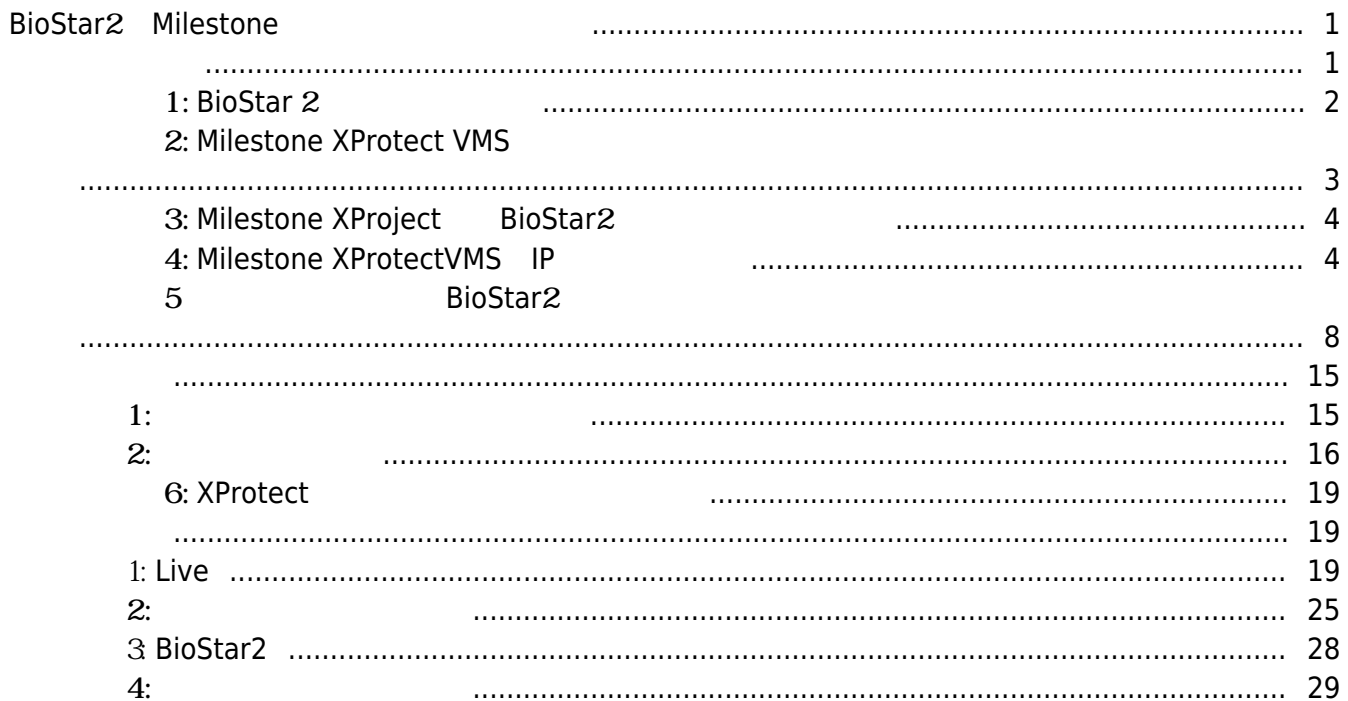

[System Configuration,](http://kb.supremainc.com/knowledge/doku.php?id=tag:system_configuration&do=showtag&tag=System_Configuration) [BioStar 2](http://kb.supremainc.com/knowledge/doku.php?id=tag:biostar_2&do=showtag&tag=BioStar_2), [Milestone](http://kb.supremainc.com/knowledge/doku.php?id=tag:milestone&do=showtag&tag=Milestone)

# <span id="page-1-0"></span>**BioStar2とMilestoneの統合を利用する方法**

- <span id="page-1-1"></span>1. BioStar 2
- 2. Milestone XProtect VMS 100
- 3. MilestoneXProtect BioStar2

AC Plugin for BioStar2

WorkspacePluginforBioStar2

- 4. Milestone XProtectVMS IP
- 5. アイレストーンをBioStar2にはなります。それは、それはアクセスコントーンを作成します。
- 6. XProtect Smart Client

Milestone BioStar2

- Milestone XProtect VMS
- XProtect Professional 2017 R2
- XProtect Professional+ 2017 R2
- XProtect Expert 2017 R2
- XProtect Corporate 2017 R2

BioStar 2.4.1

XProtectProfessional

XProtect VMS BioStar2

BioStar2 of the Star District of the Star District of the Star District of the Star District of the Star District of the Star District of the Star District of the Star District of the Star District of the Star District of

- CPU: 4GHz Quad Core

 $-RAM: 10GB$ 

 $1TB$ 

- OS:

Microsoft® Windows® 10 Pro(64 bit)\* Microsoft Windows 10 Enterprise (64bit)\* Microsoft Windows 8.1 Pro (64-bit) Microsoft Windows 8 Enterprise (64-bit) Microsoft Windows 8 Pro (64-bit) Microsoft Windows 7 Ultimate (64-bit) Microsoft Windows 7 Enterprise (64-bit) Microsoft Windows 7 Professional (64-bit) Microsoft Windows 2008 R2 (64-bit):Standard : Microsoft.NET 4.5.1 Framework

 $\mathbf{x}$ 

#### **1:** BioStar 2

#### <span id="page-2-0"></span><https://www.supremainc.com/jp/support/biostar-2-package.asp>

BioStar 2 access 443 access 9000 access 9000 access and the Second European access 443 access 9000 access and the S XProtect Management Client 2017 R3

XProtect Professional + 2017 R3 Test

# A system error has occurred

A system error has occurred during installation. Open the log file for details.

Error details: The IIS uses port 443, but this port is also used by the process "Idle" on this computer.

To continue the installation, you must first close the other application or change the port of the other application. You can use the command-line tool netstat to identify the application if in doubt.'

BioStar2 https 9000 BioStar2 C:\Program Files\BioStar 2(x64) server\_url.conf HTTPS

#### 2021/05/12 11:21 3/30 3/30 BioStar2 Milestone

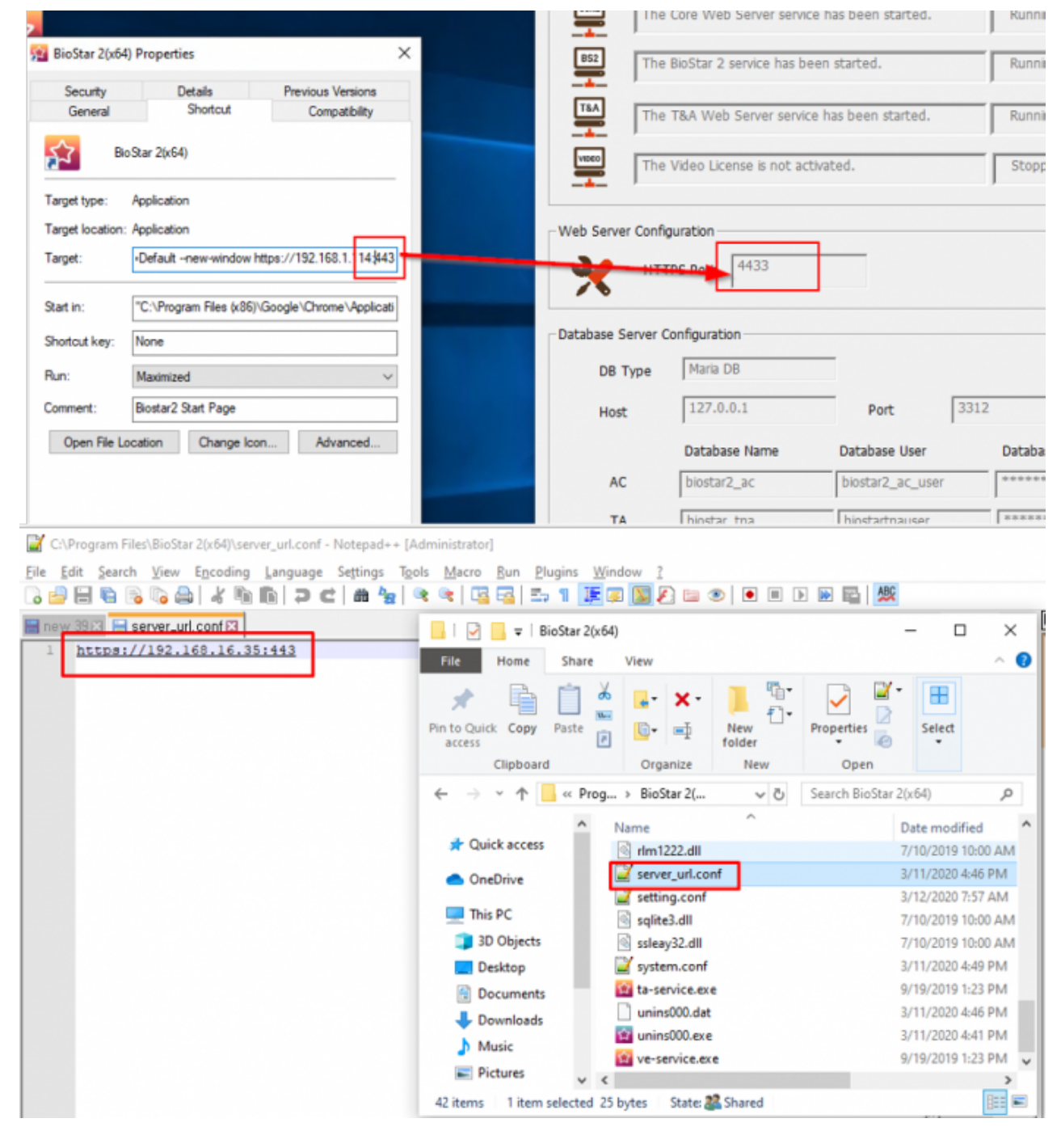

# **ステップ 2: Milestone XProtect**

# <span id="page-3-0"></span>**VMSをインストール(プロフェッショナルライセンス以上)**

# Milestone XProtect VMS

<https://www.milestonesys.com/support/resources/download-software/>

# **3: Milestone XProject BioStar2**

<span id="page-4-0"></span>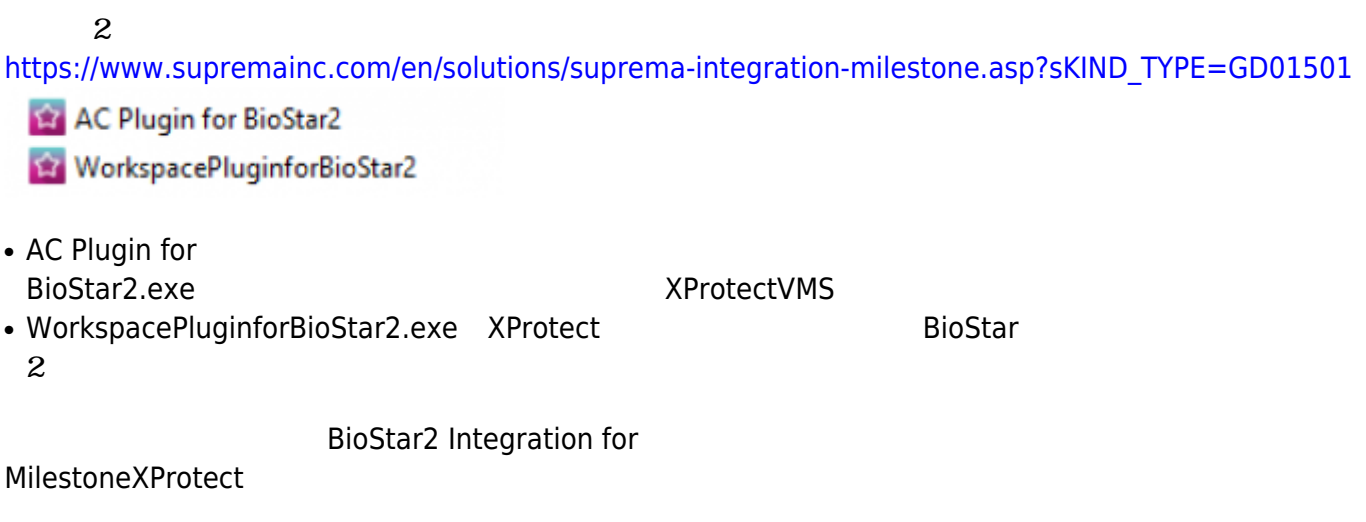

XProtect

2つのアプリケーションのインストールには、Milestone

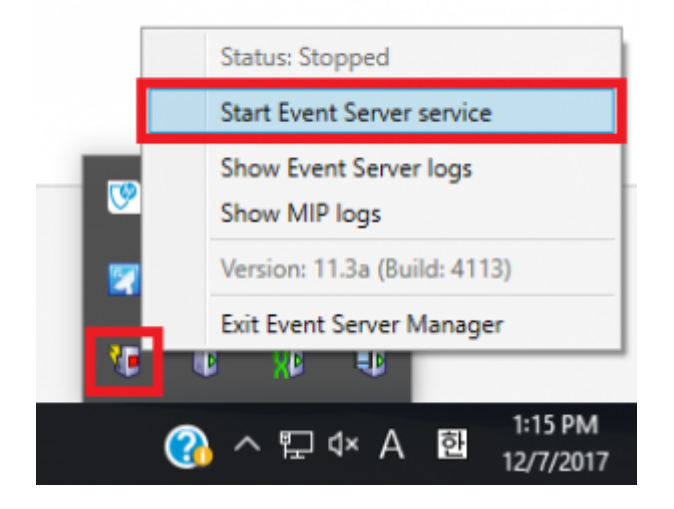

# **4: Milestone XProtectVMS** IP

<span id="page-4-1"></span>XProtect Management Client 2017 R3

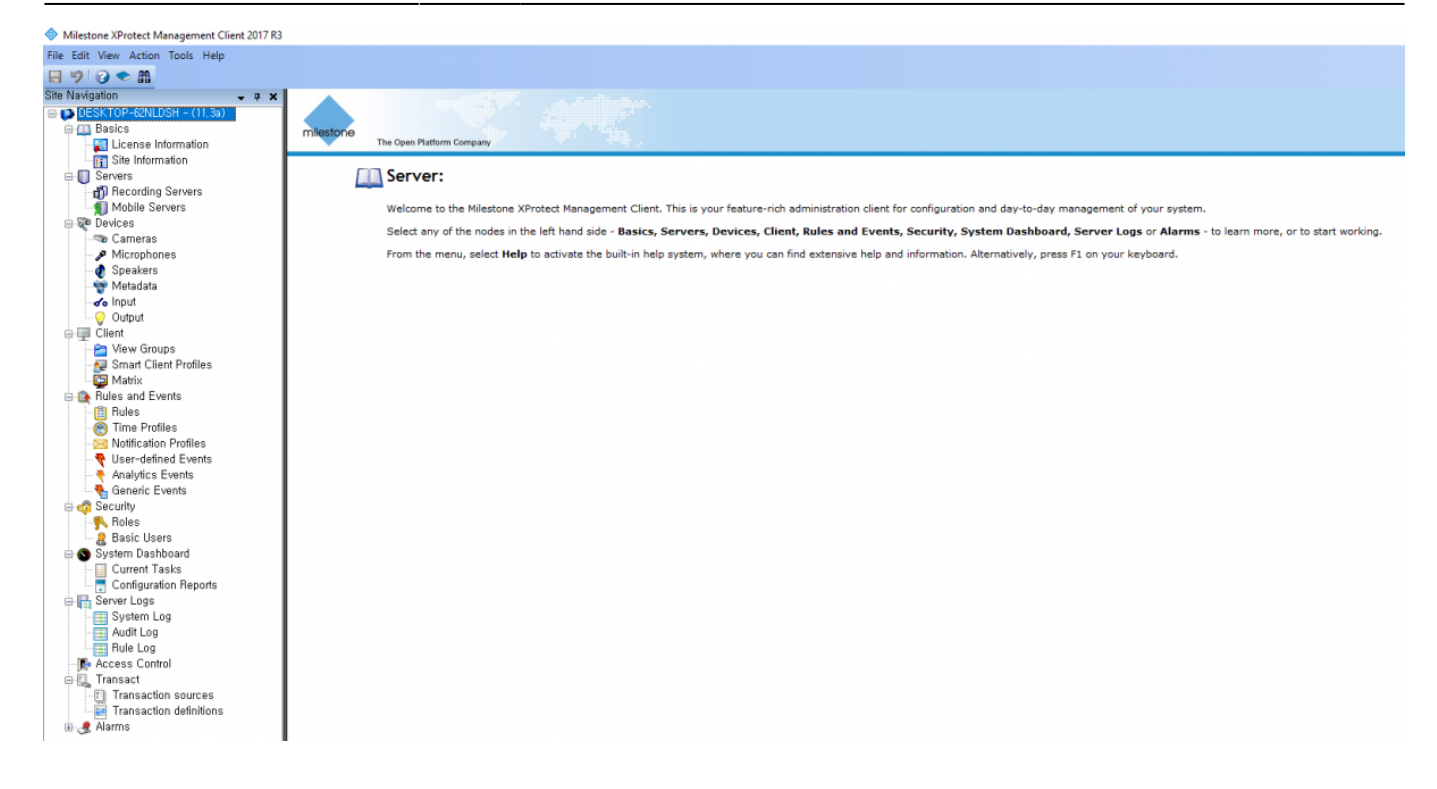

## IP and the state  $\overline{P}$ **Servers > Recording Servers Recording Servers**

Milestone XProtect Management Client 2017 R3 File Edit View Action Tools Help 日りのや品 Site Navigation  $\downarrow$   $\uparrow$   $\times$  **Recording Server** □ DESKTOP-62NLDSH - (11,3a) 日·司 Recording Servers 面目 DESKTOP-62NLDSH **E-M** Basics Expand **E** License Information Site Information Add Hardware...  $Ctrl + N$ **B-** Servers Move Hardware... 引 Recording Servers Delete All Hardware Mobile Servers **E-SO** Devices **Rename Recording Server** F<sub>2</sub> Cameras 囤 **Remove Recording Server** Microphones Speakers Refresh F<sub>5</sub> Metadata o Input Output

Express (recommended) Next

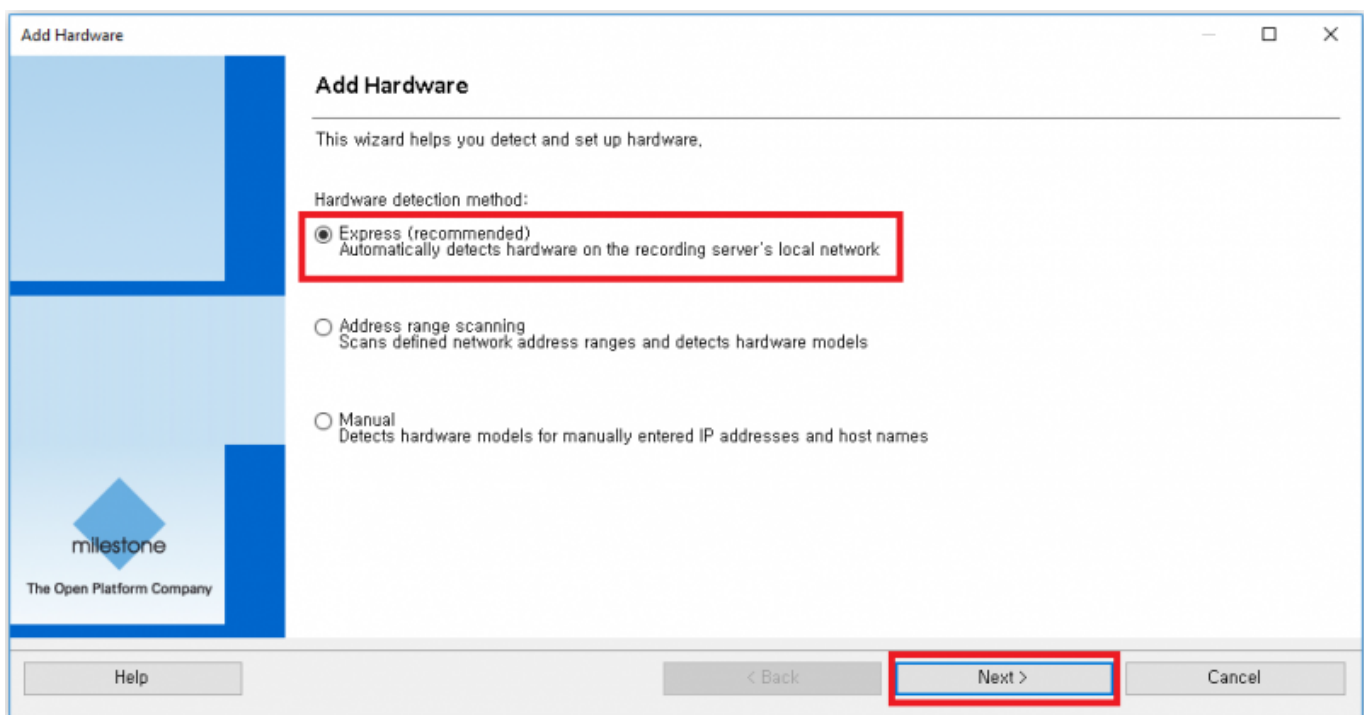

**Add Add IP Next** 

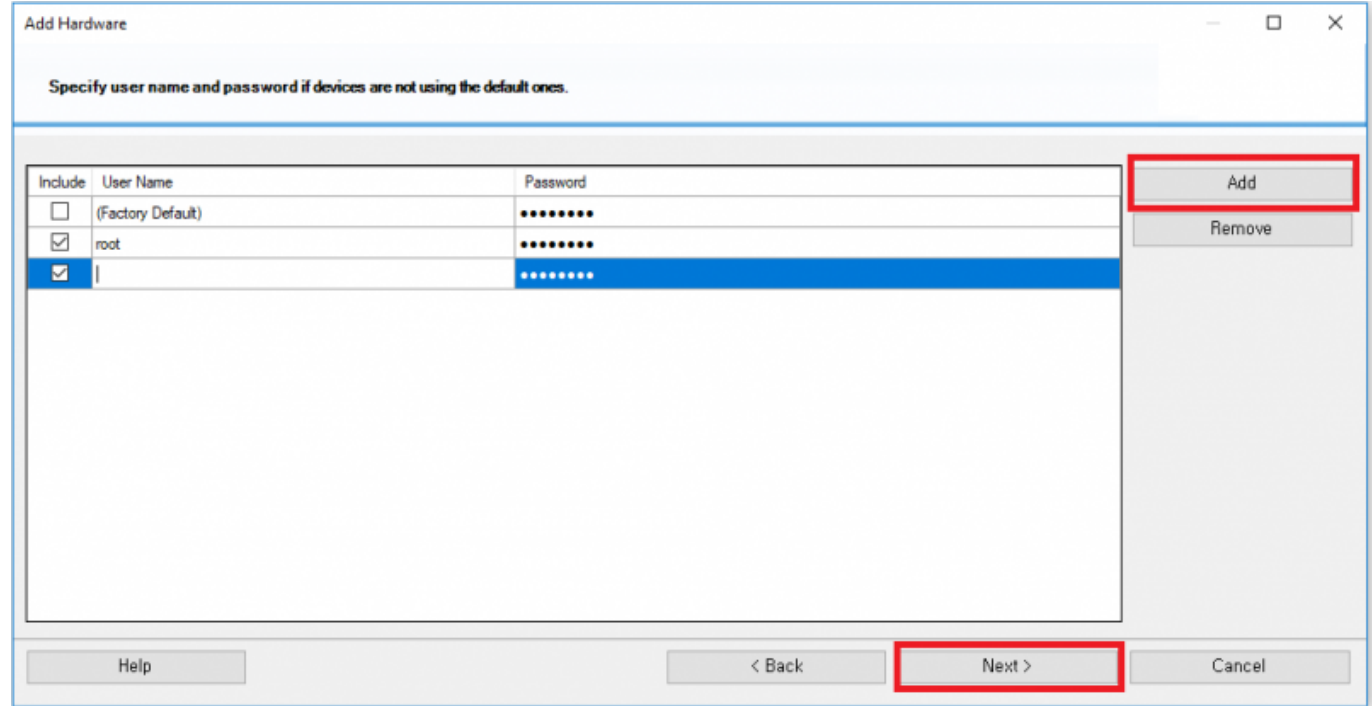

情報が正しければ、利用可能なカメラが見つかります。IPカメラを追加するには、**Next**

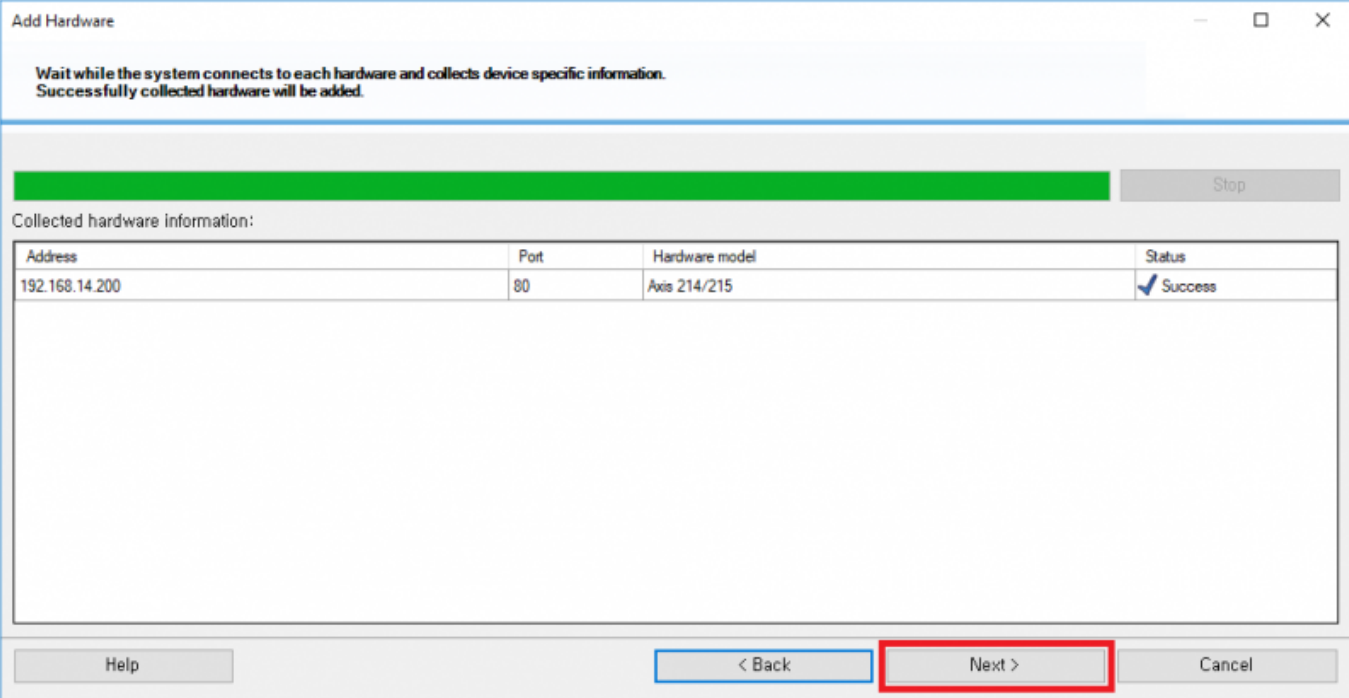

### **Next**

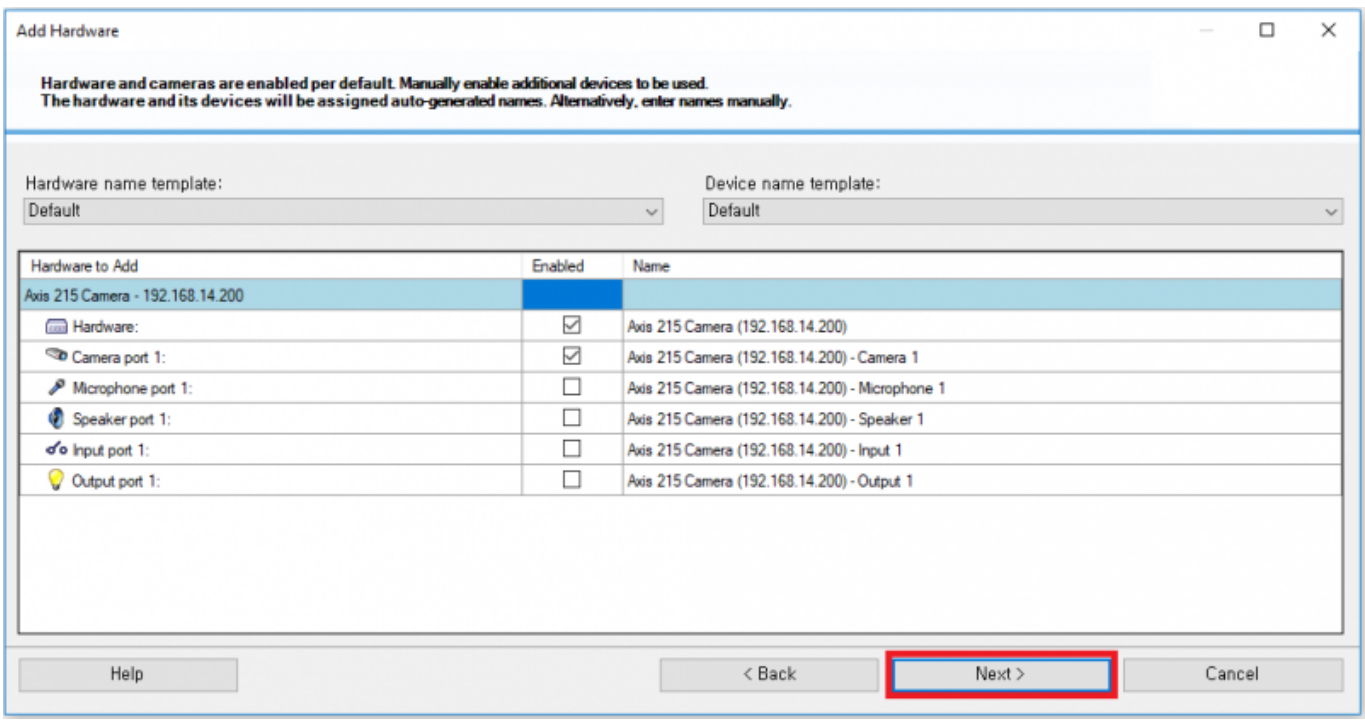

フォルダアイコンをクリックして、デフォルトのカメラグループを1つ選択します。**Finish**

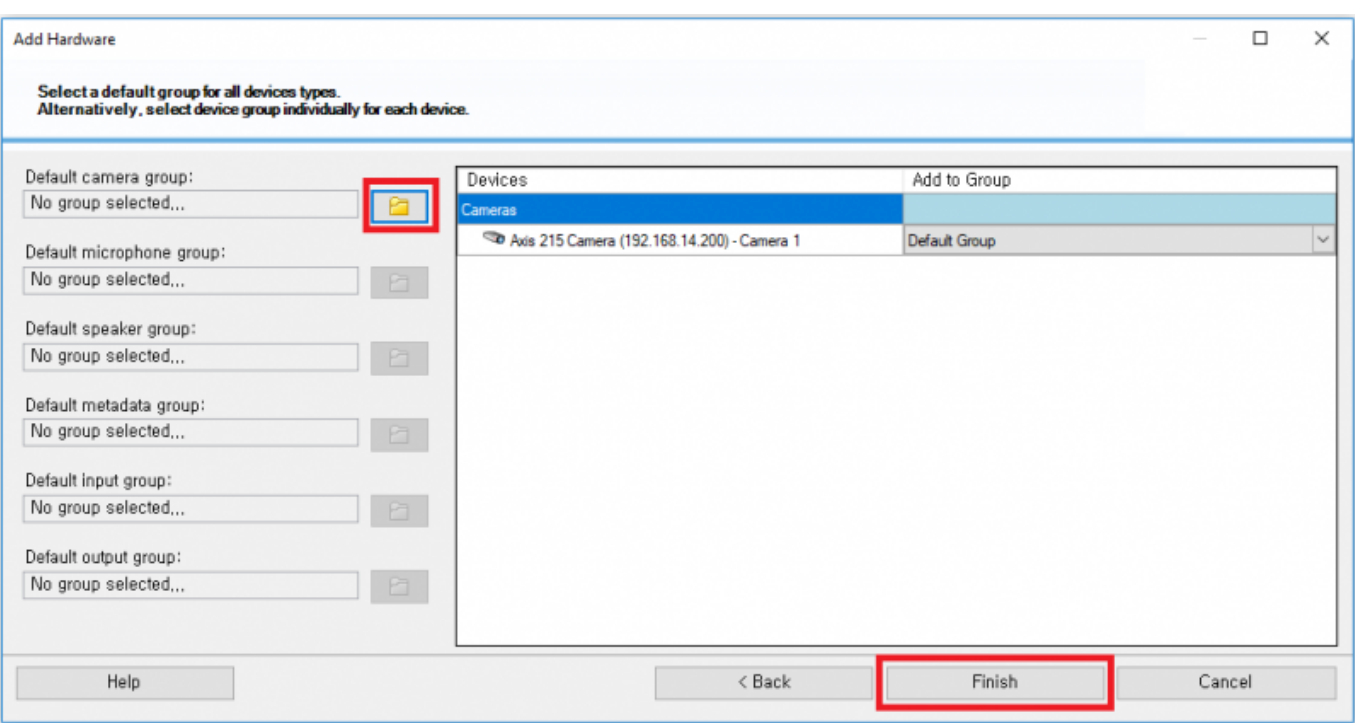

#### IP Recording Servers

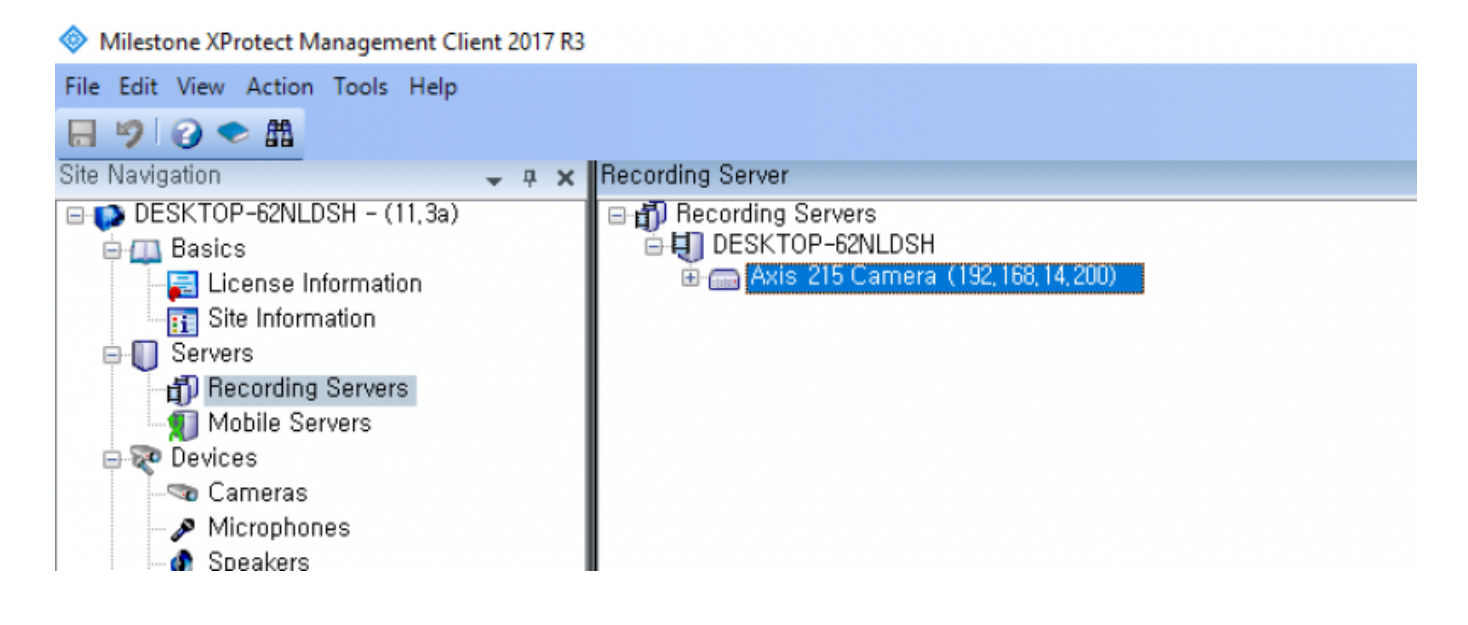

<span id="page-8-0"></span> $5$ **BioStar**2

Access Control **Create new** 

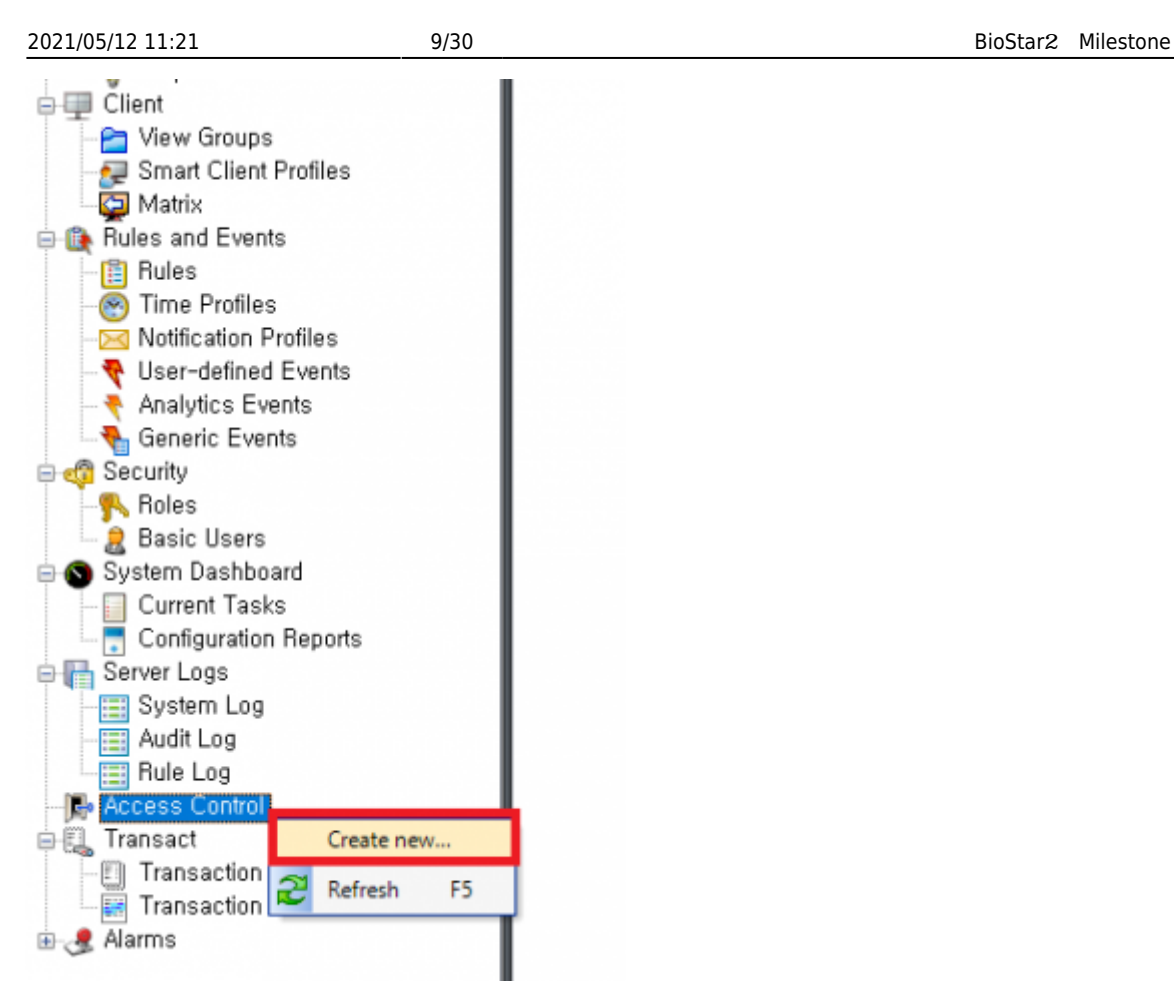

- Name
- Integration plug-in **BioStar2 Server**
- Address BioStar 2 URL
- 
- User BioStar 2 ID
- Password BioStar 2

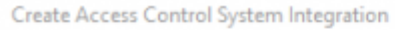

# Create access control system integration

Name the access control system integration, select the integration plug-in and enter the connection details.

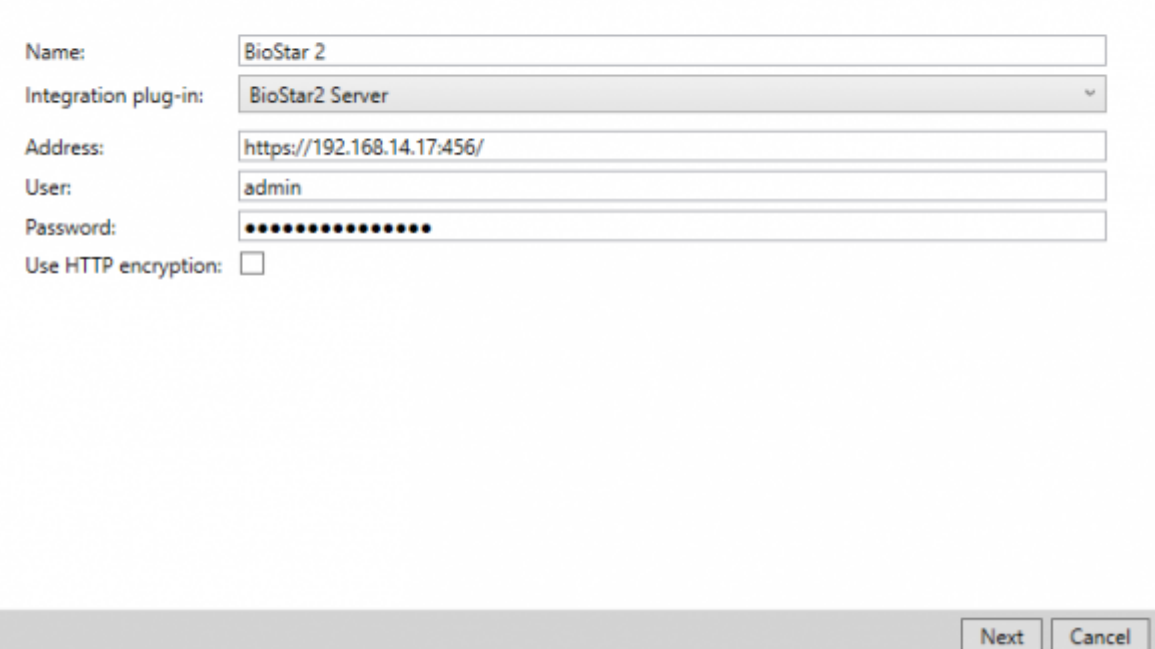

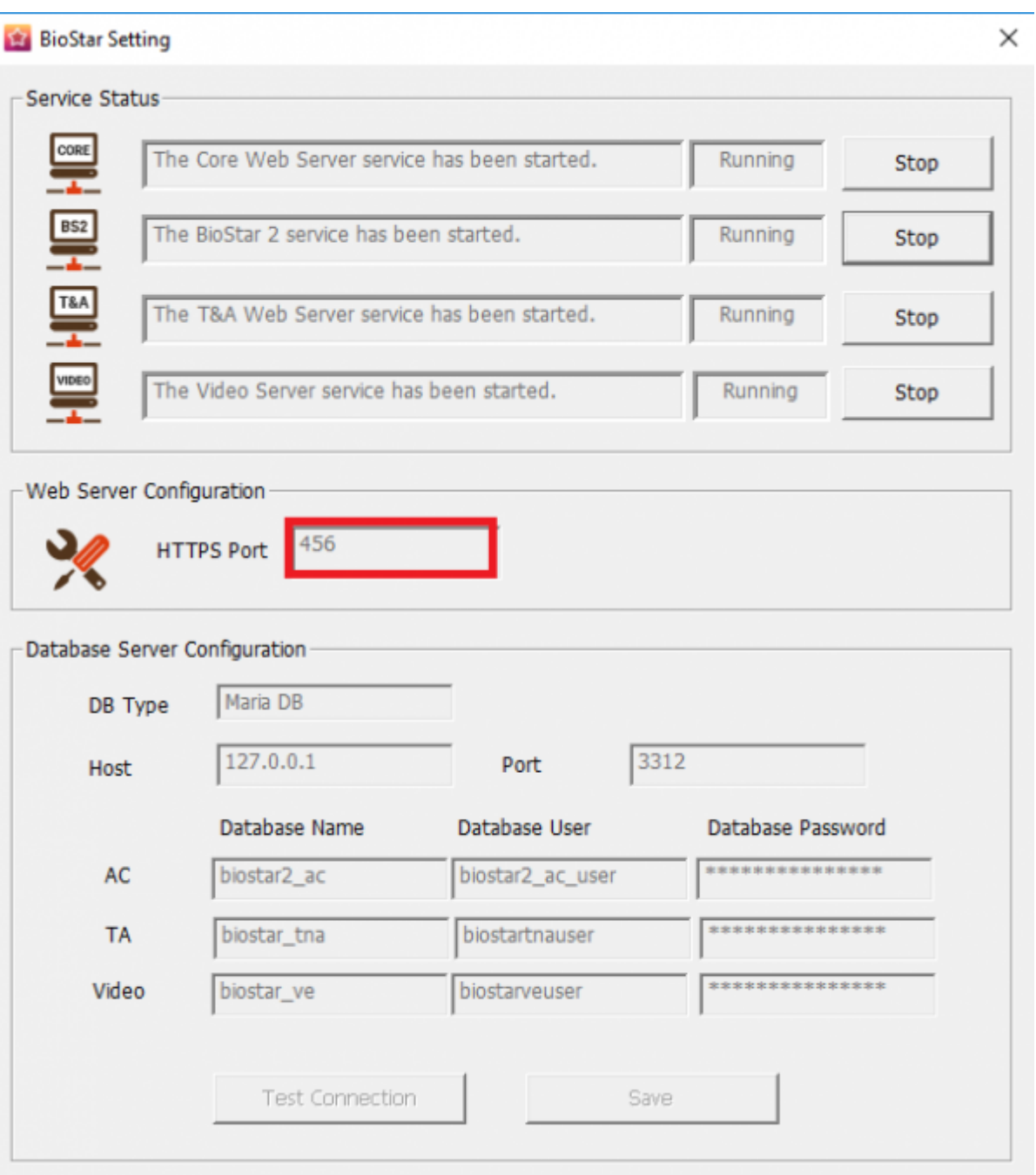

RioStar 2<br>Robert 2<br>Robert 2<br>Robert 2  $AC$ 

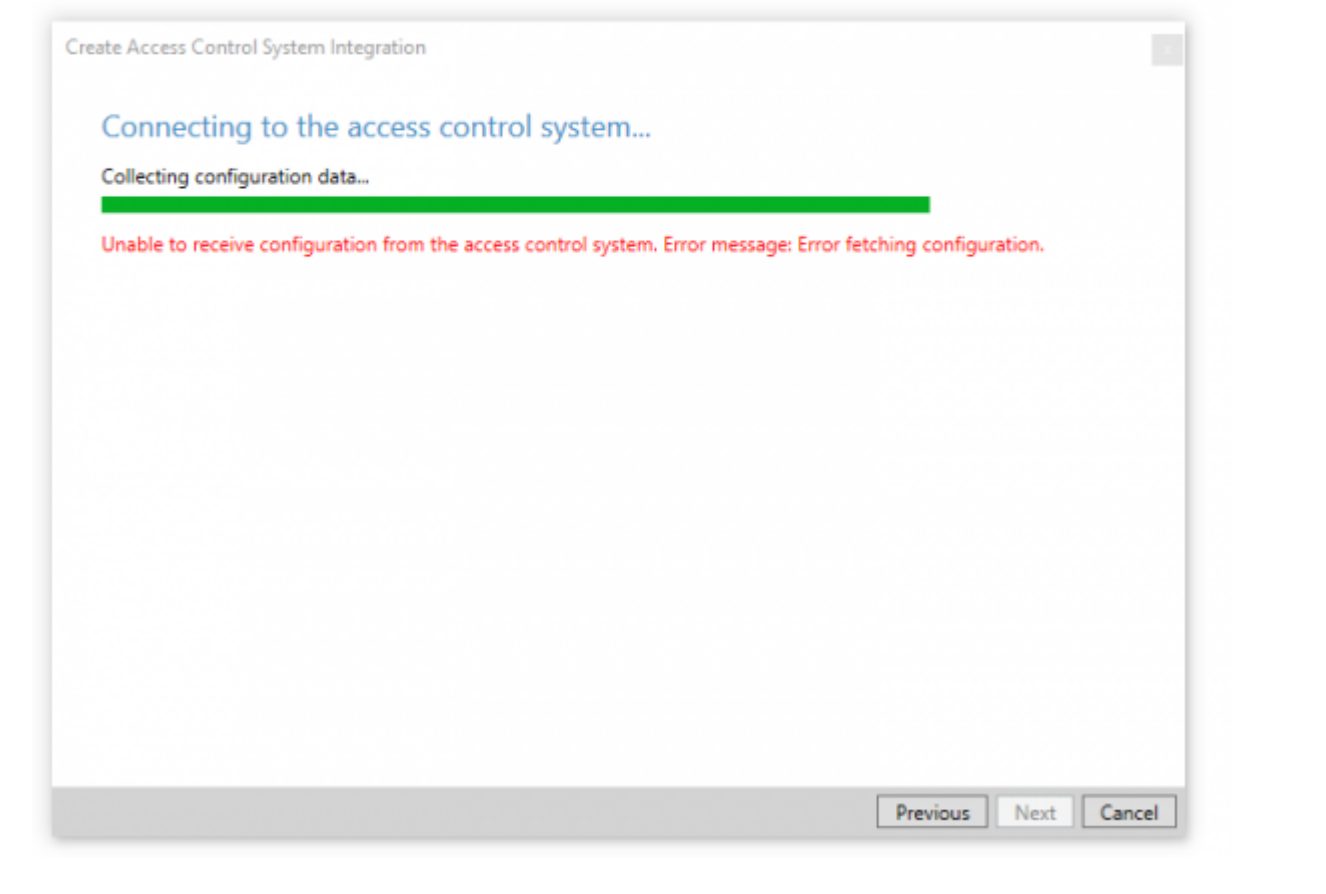

### BioStar 2 AC

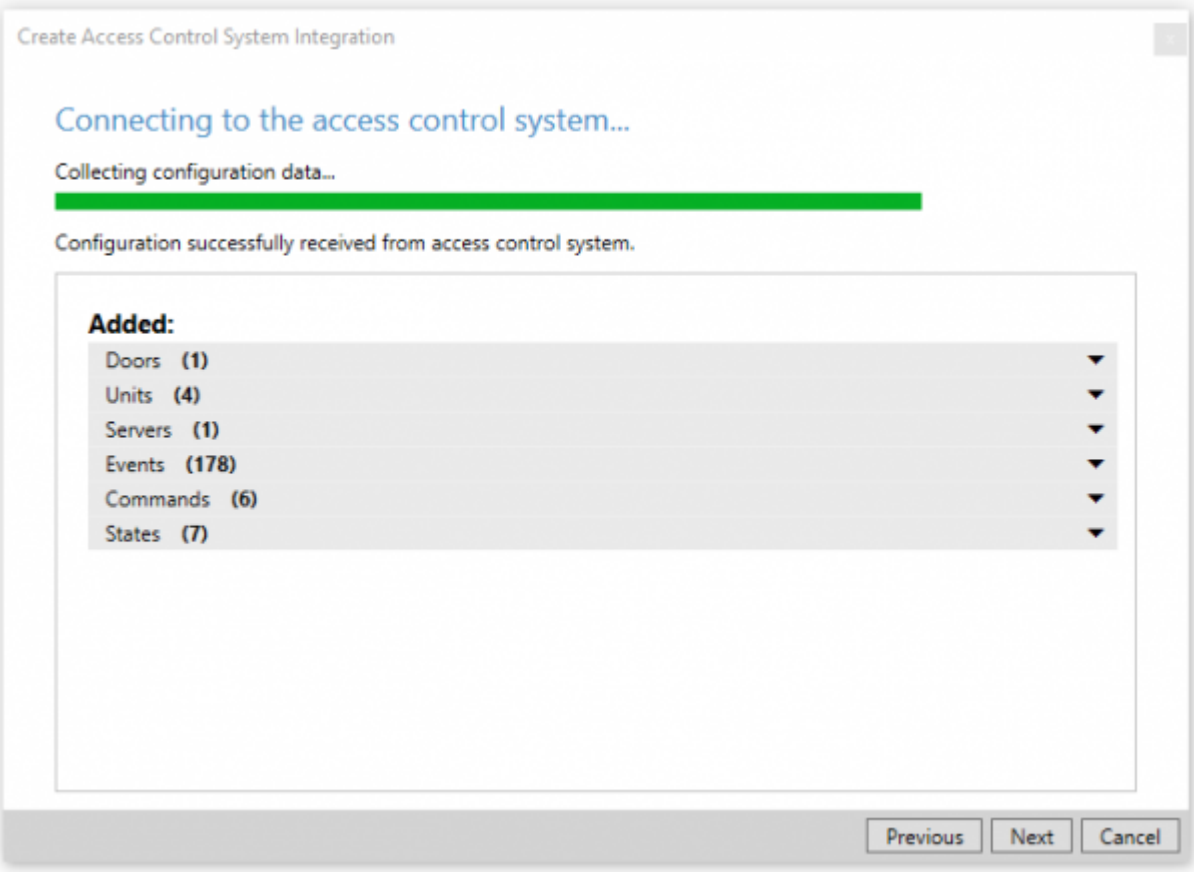

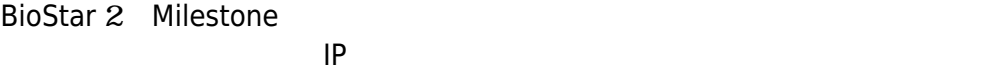

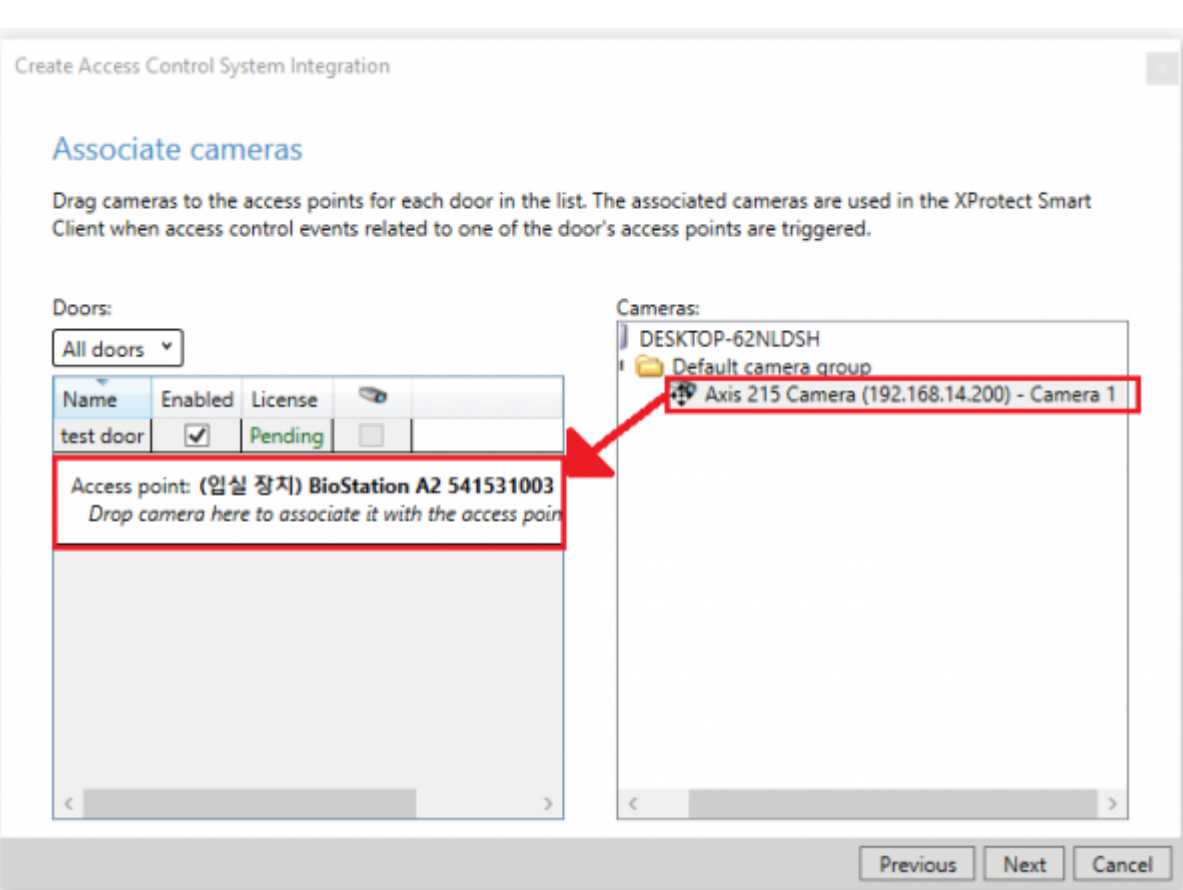

Milestone BioStar2 IP

Create Access Control System Integration

# You have successfully completed the access control system integration

Your XProtect Smart Client users can now monitor access control events. See the help system for how to optimize the XProtect Smart Client for access control system integration.

You can edit the integration settings in the access control system properties, if you, for example, update the access control system.

Close

# BioStar

extending the Milestone condition of the Richards of the Richards of the Richards of the Richards of the Richards of the Richards of the Richards of the Richards of the Richards of the Richards of the Richards of the Richa

 $\mathbf 1$ 

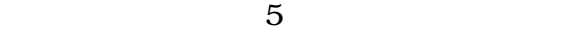

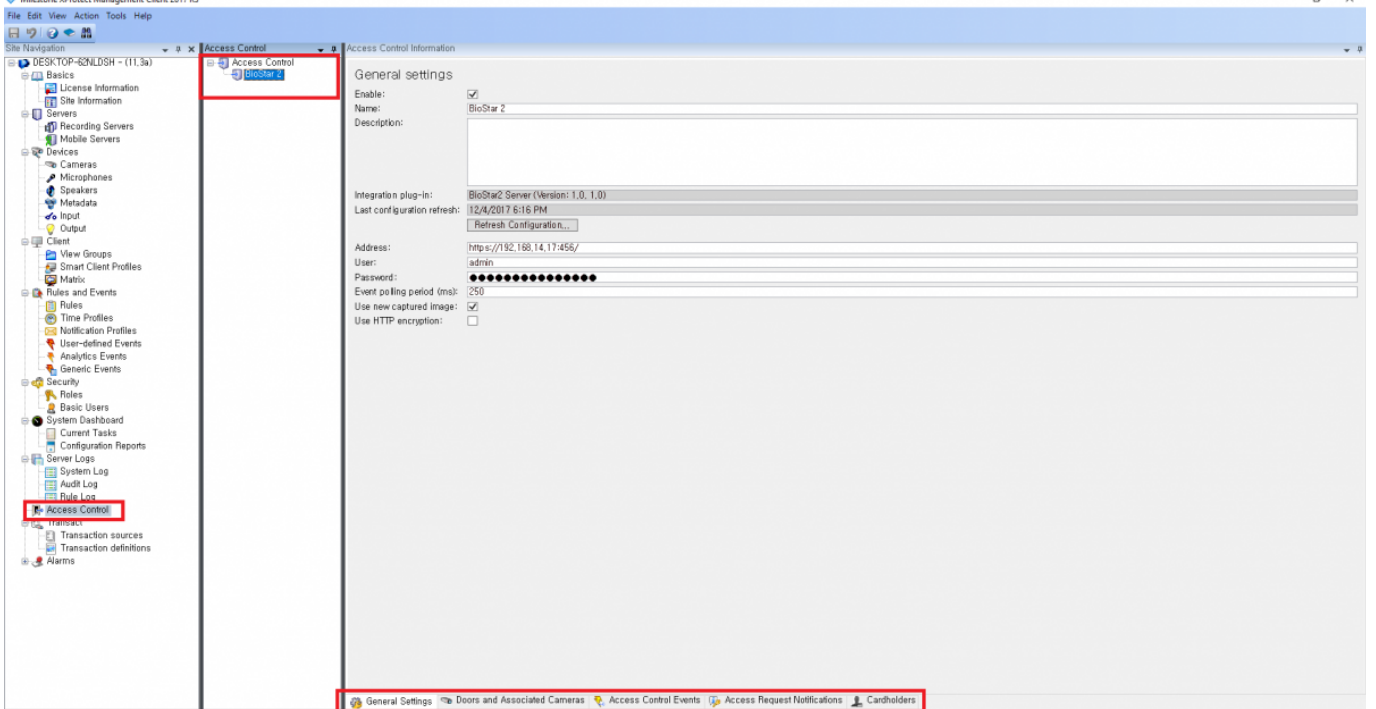

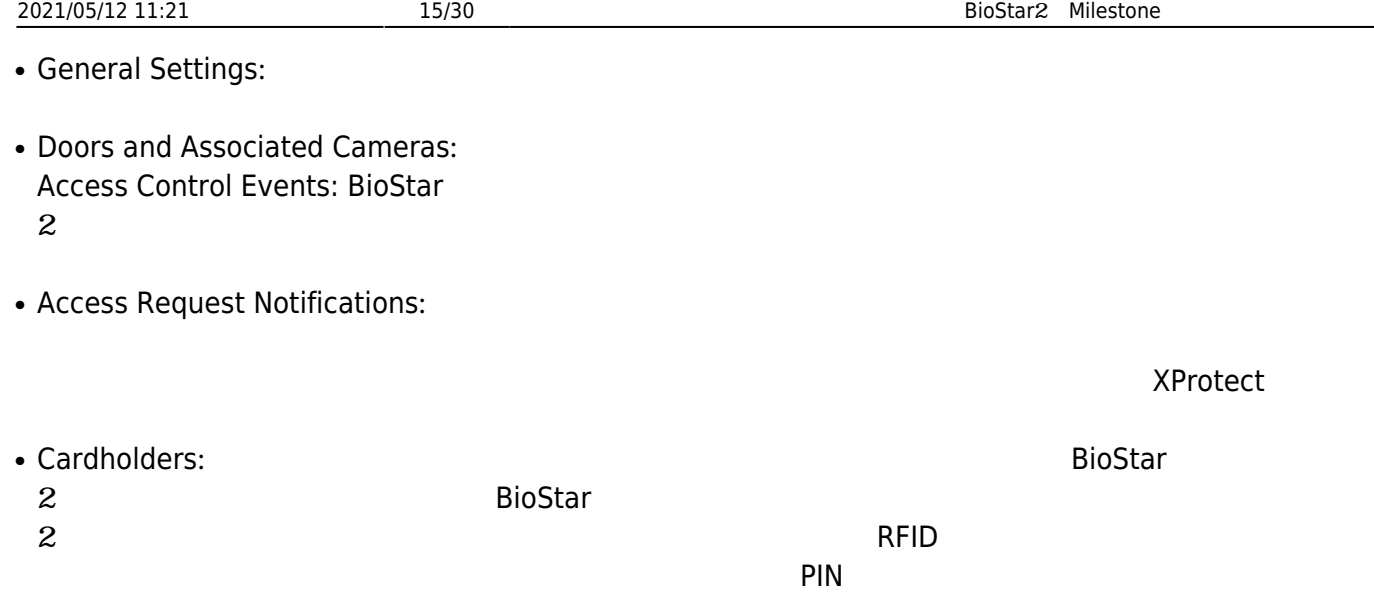

<span id="page-15-1"></span><span id="page-15-0"></span>**the 1:**  $\blacksquare$ 

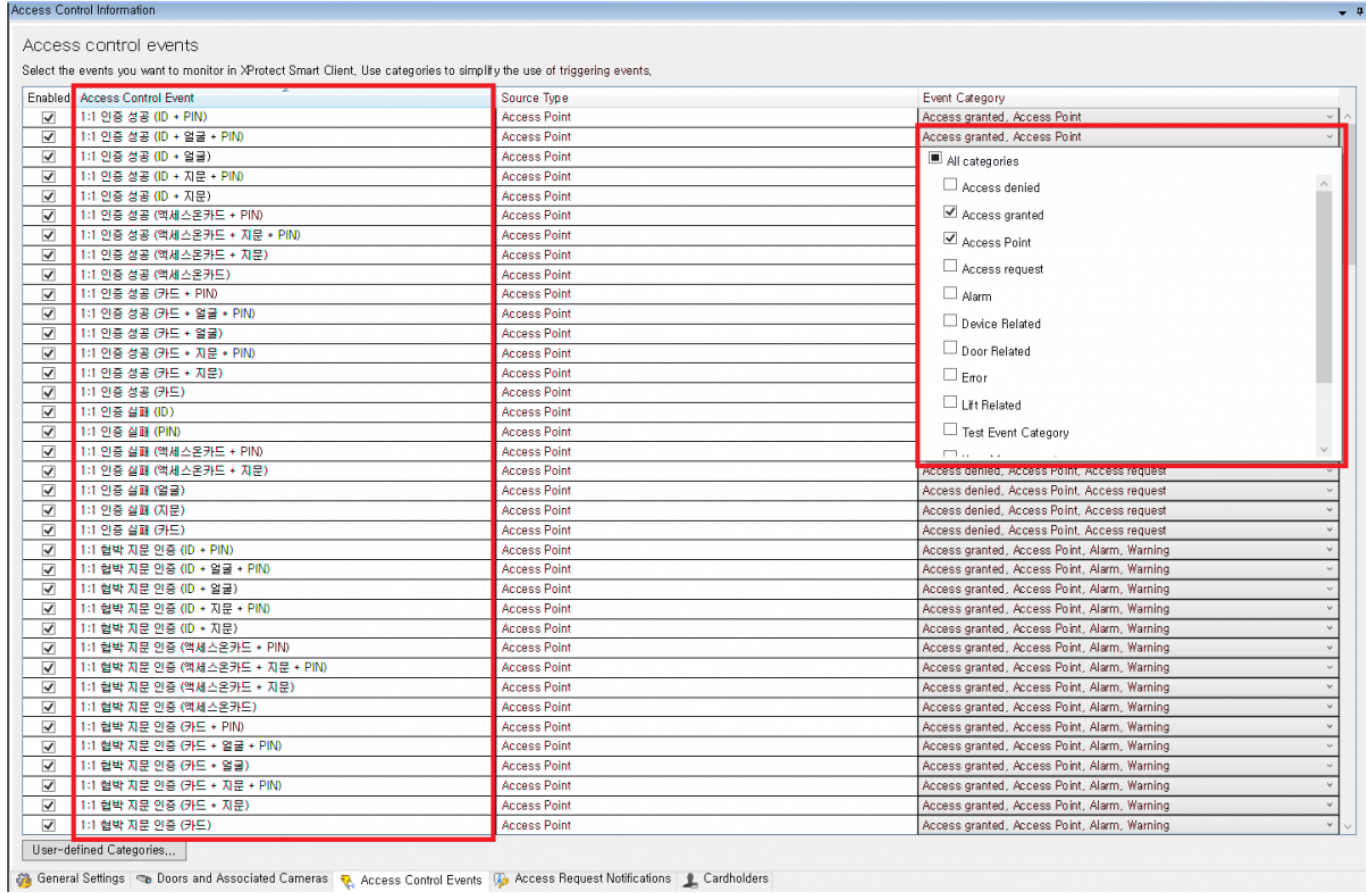

### **User-defined**

# **Categories**

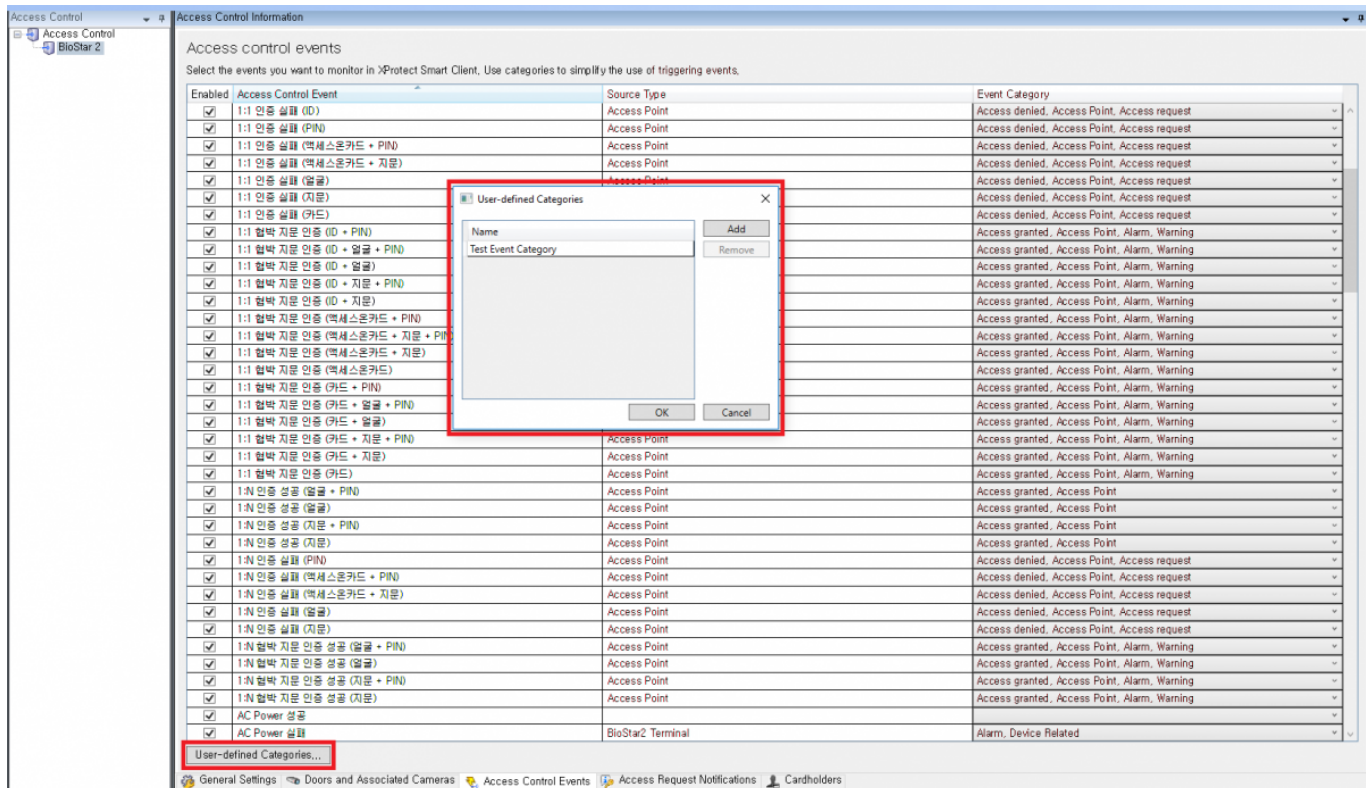

 $2:$ 

<span id="page-16-0"></span>BioStar 2 Superior 2 The Milestone

### BioStar 2:

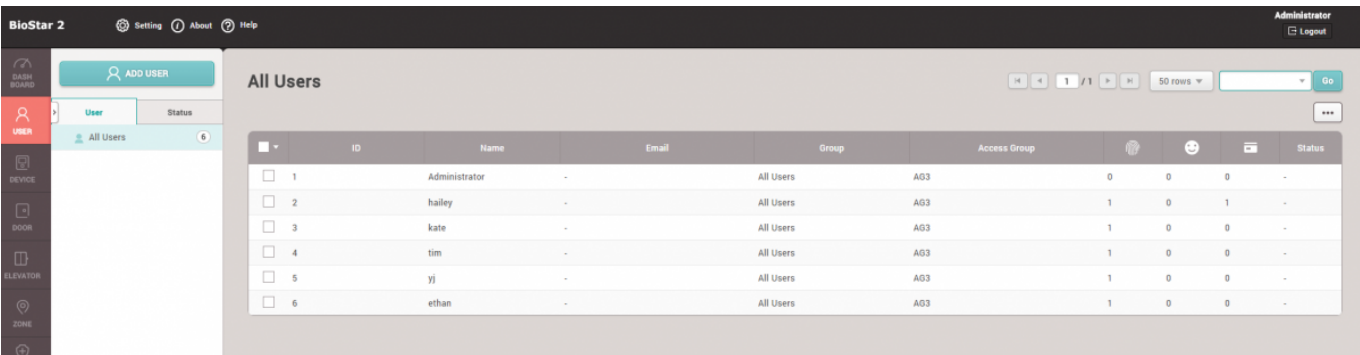

#### Milestone:

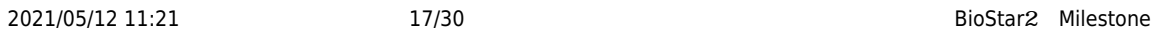

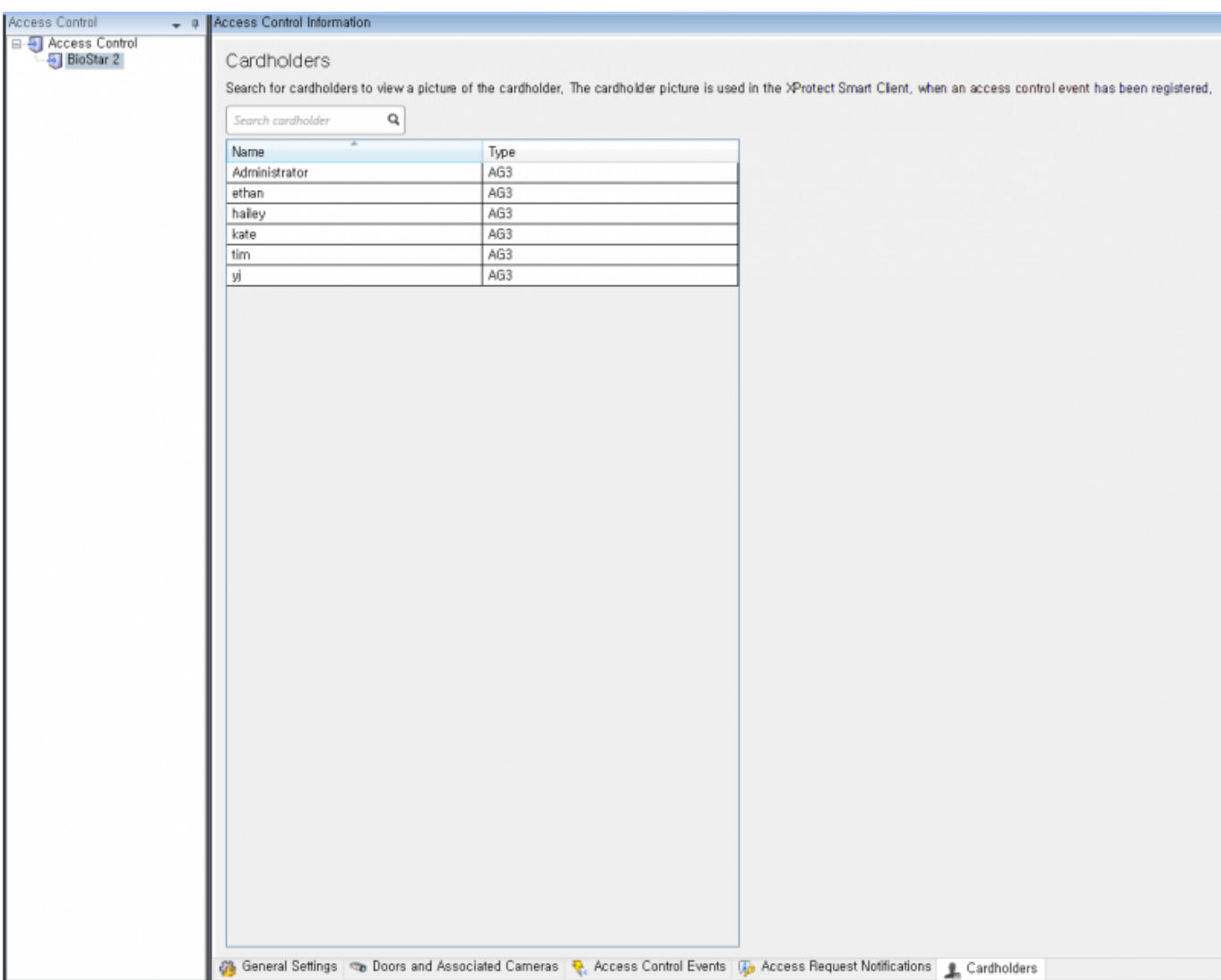

### BioStar 2:

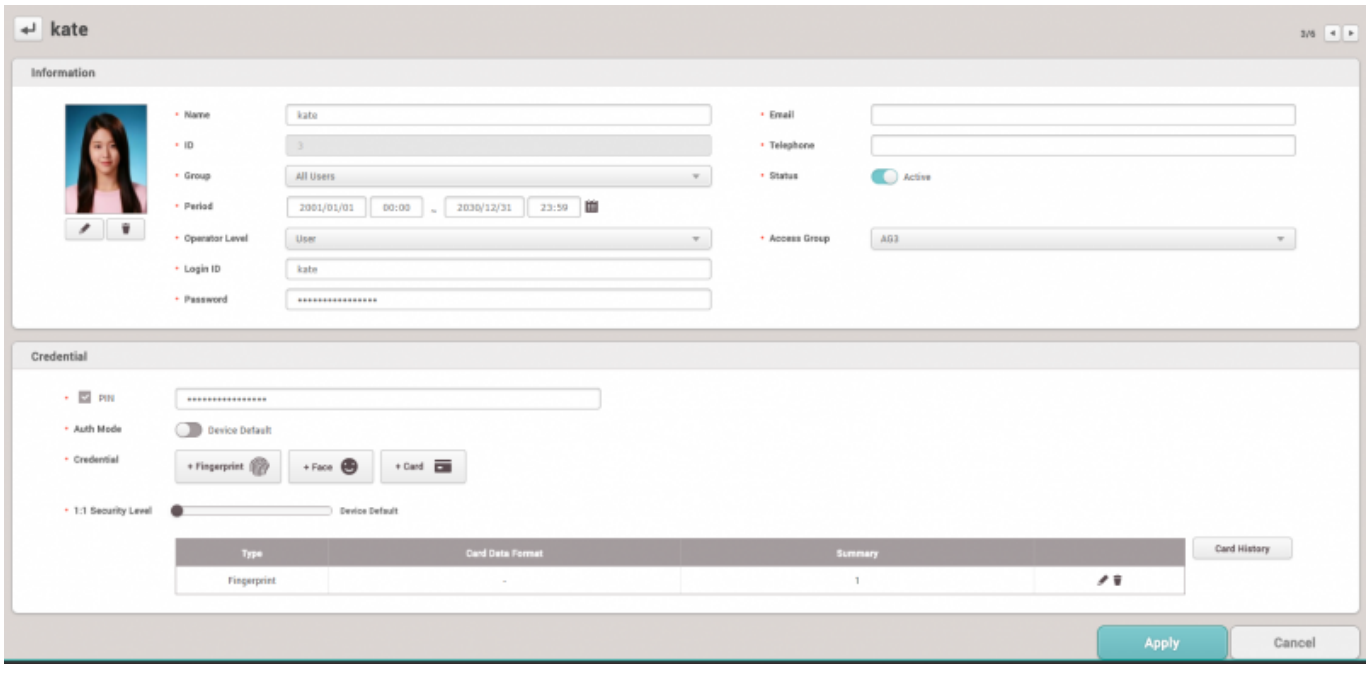

#### Milestone:

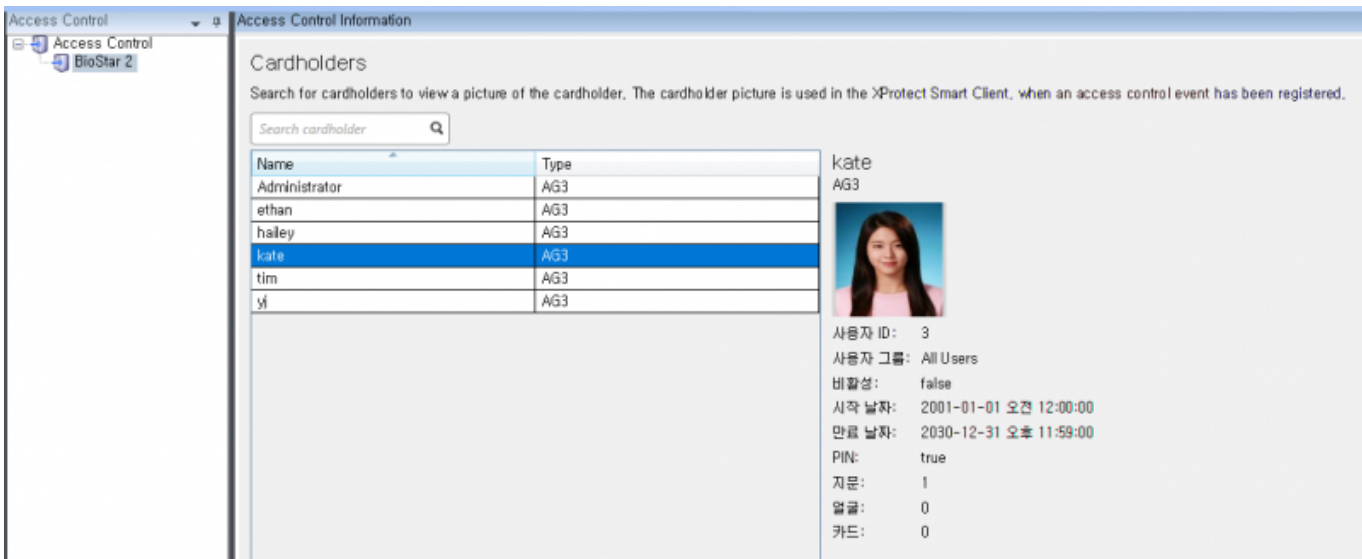

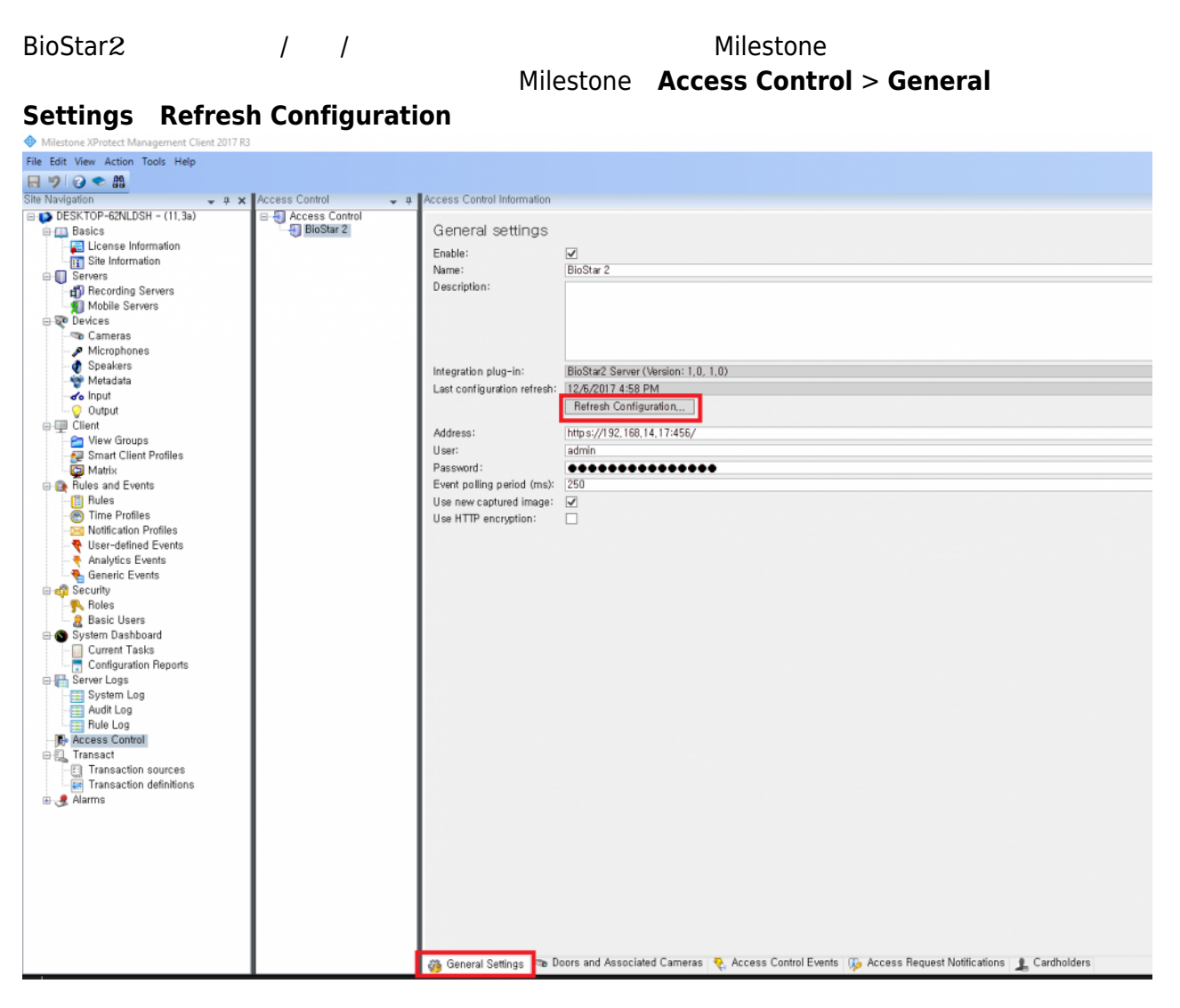

# **6: XProtect**

<span id="page-19-0"></span>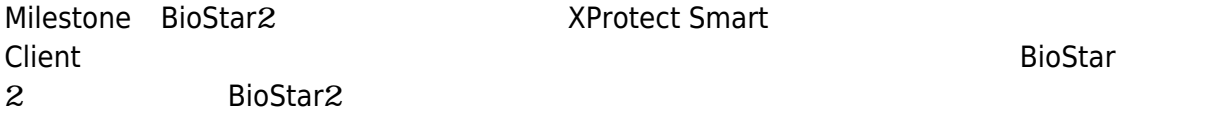

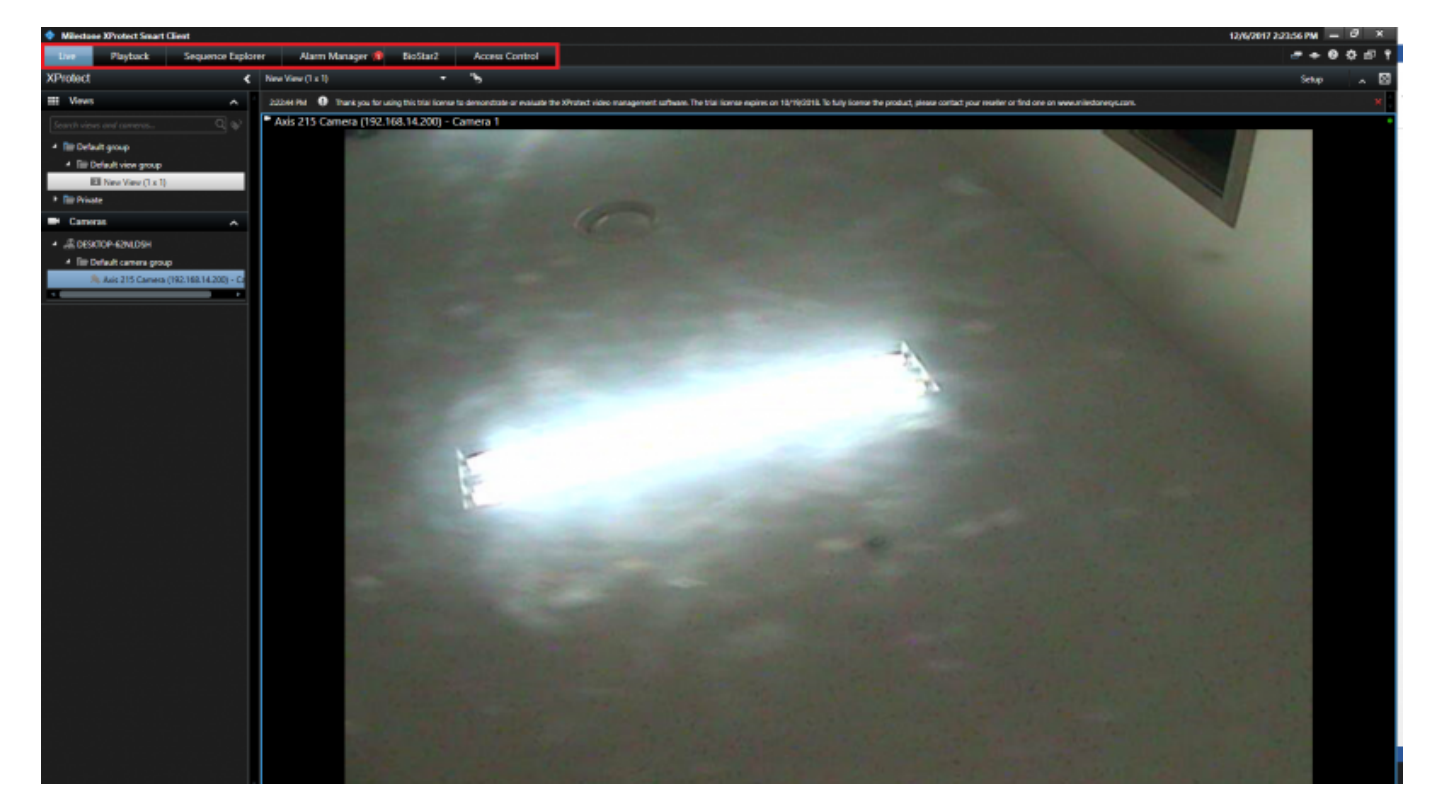

- Live
- $\bullet$
- BioStar2
- $\bullet$

## <span id="page-19-1"></span>**機能1: Live**

<span id="page-19-2"></span>Milestone XProtect Smart Client IP **Nitestone** XProtect

2021/05/12 11:21 20/30 20/30 BioStar2 Milestone

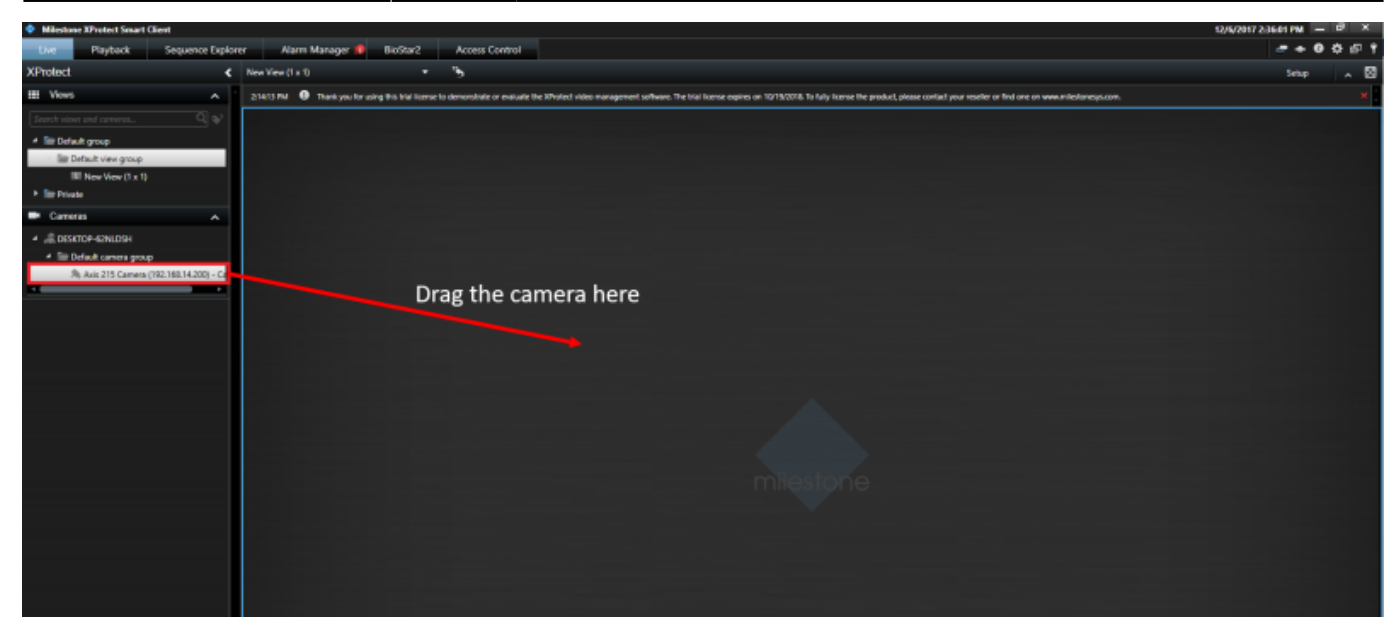

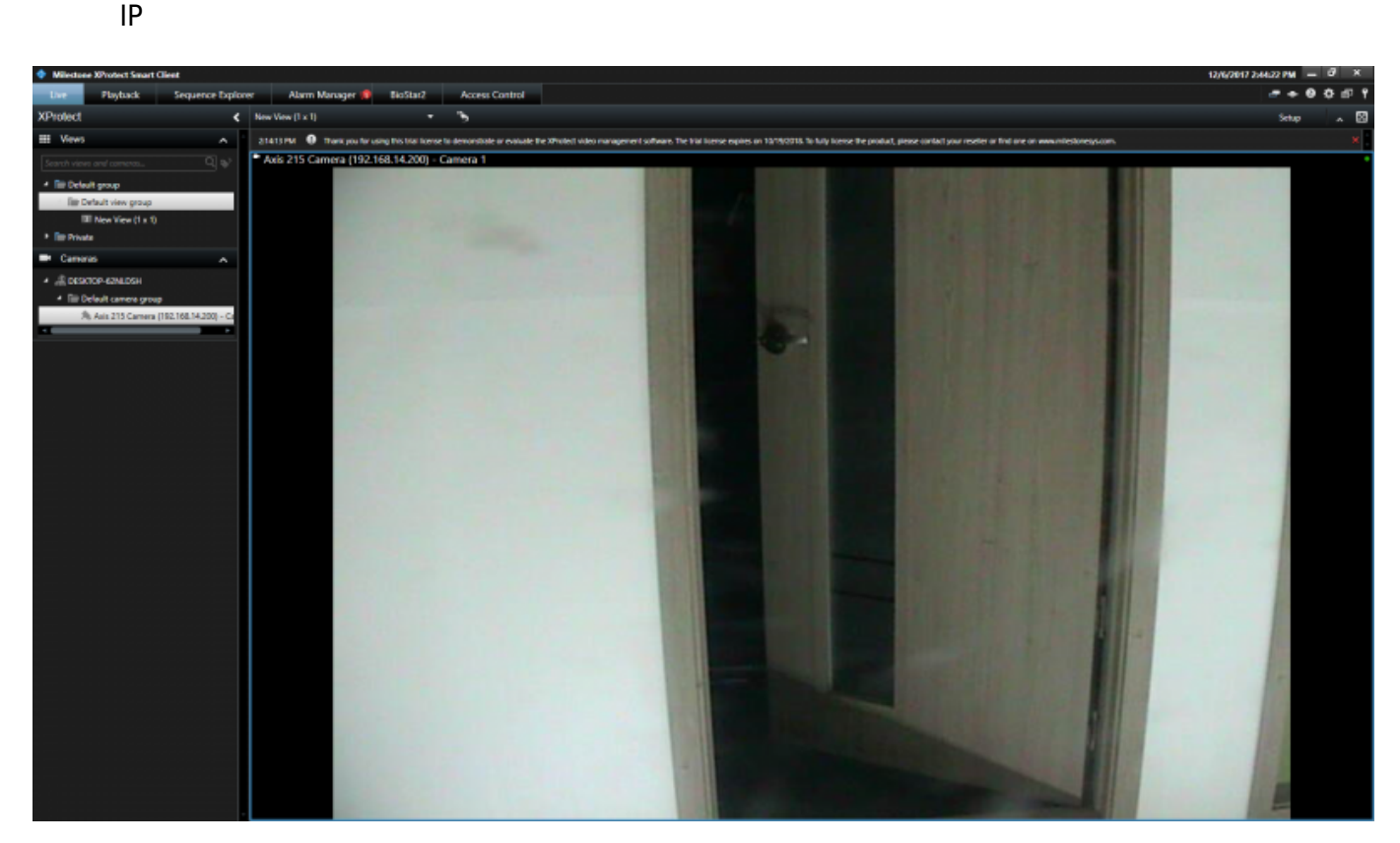

 $\mathcal{A}$ 

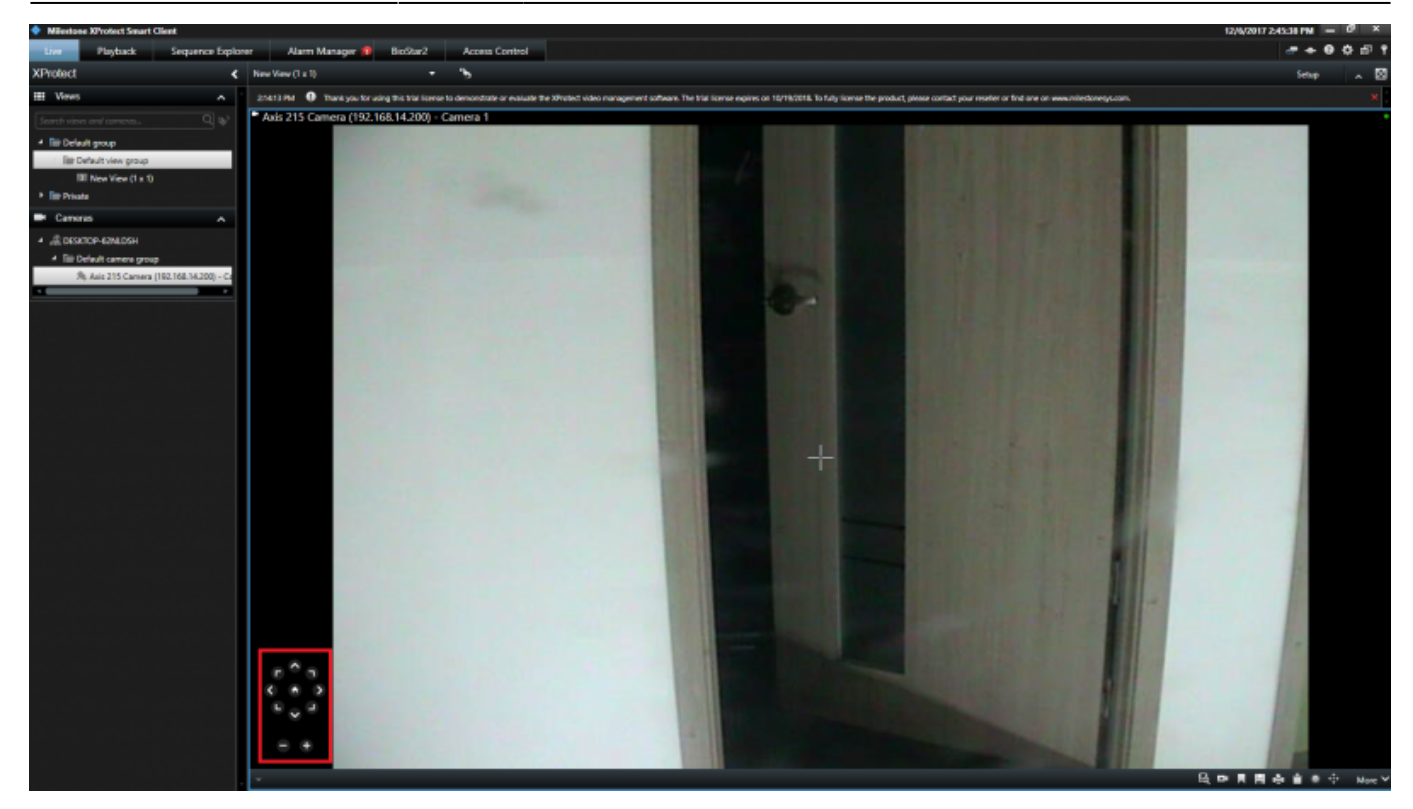

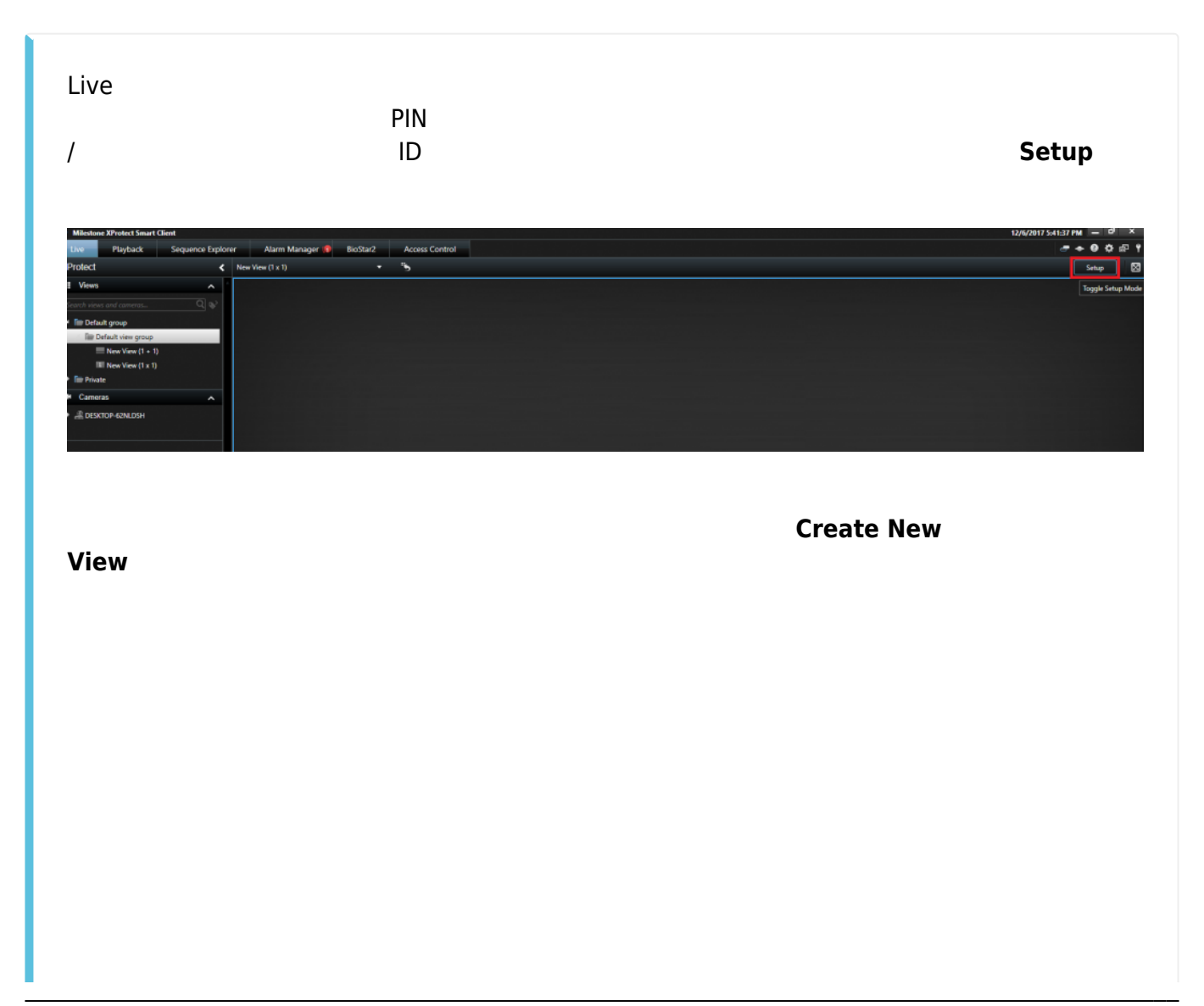

- http://kb.supremainc.com/knowledge/

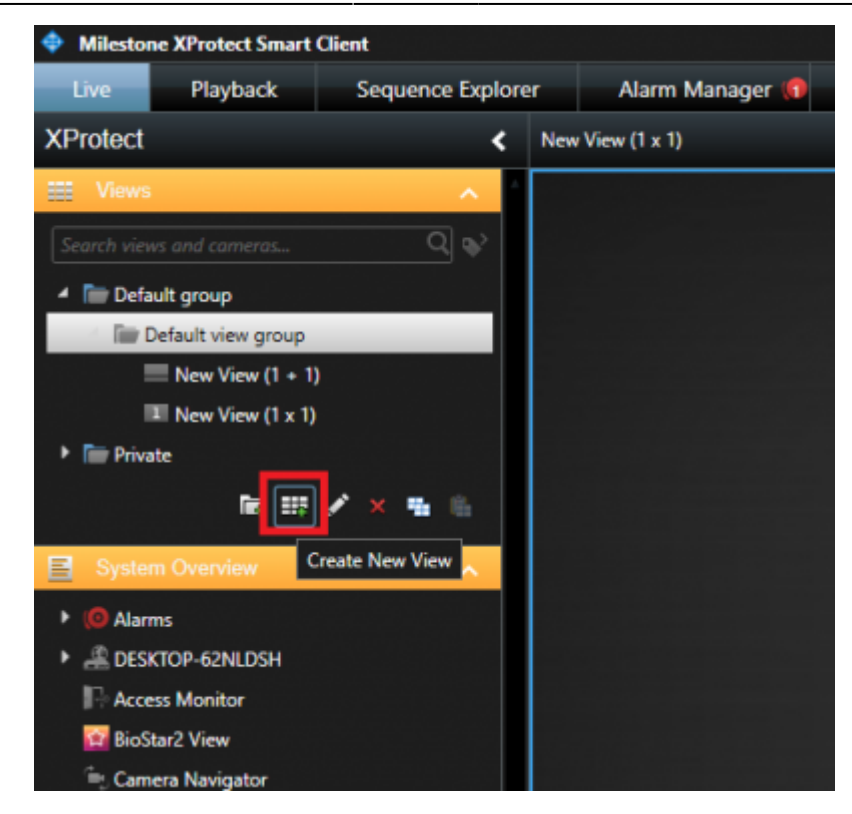

 $\mathbf 1$ すると、名称を変更できます。次に、**Set**ボタンをクリックします。

 $\mathbf{r}$ 

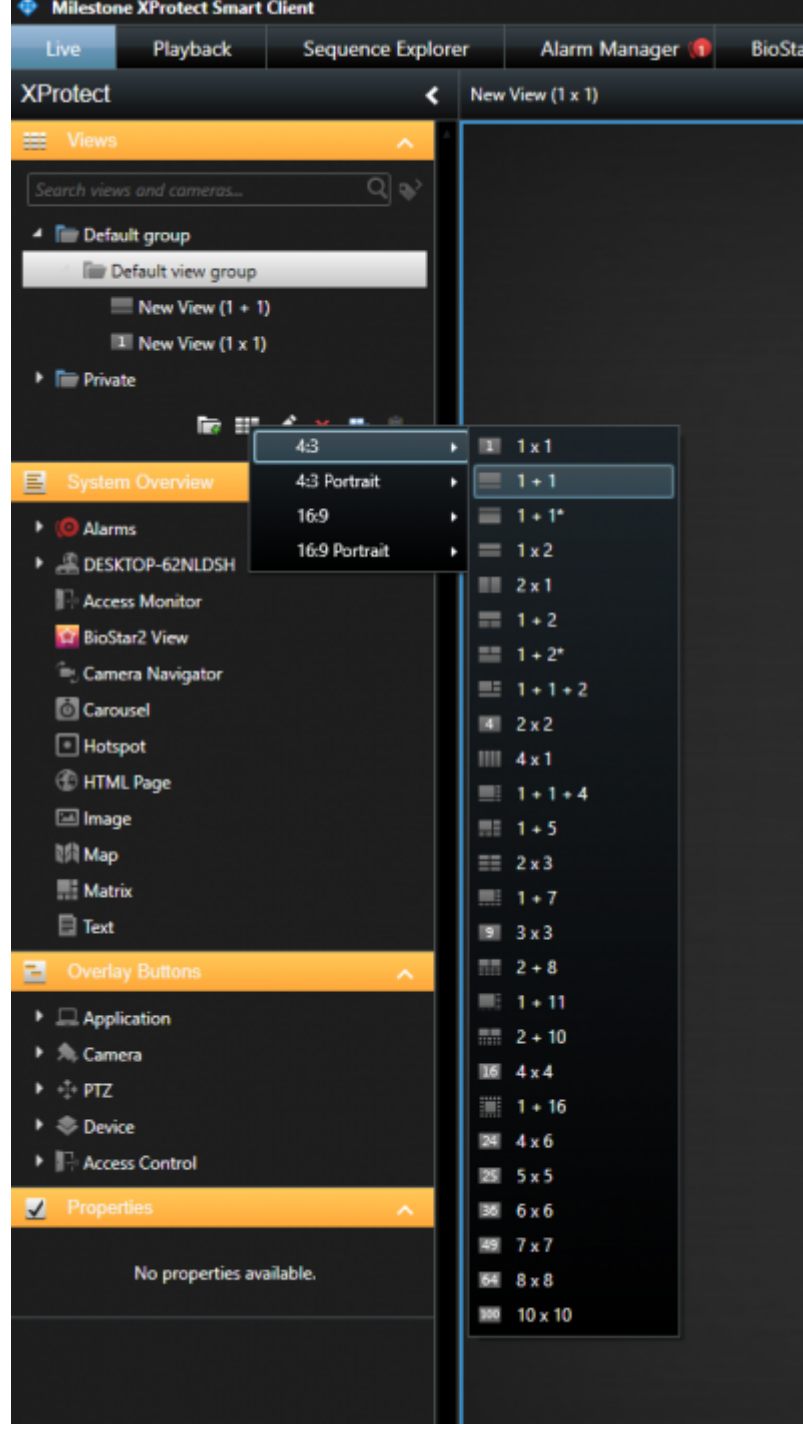

# **System Overview Access Monitor Monitor References Monitor** Settings **OK**

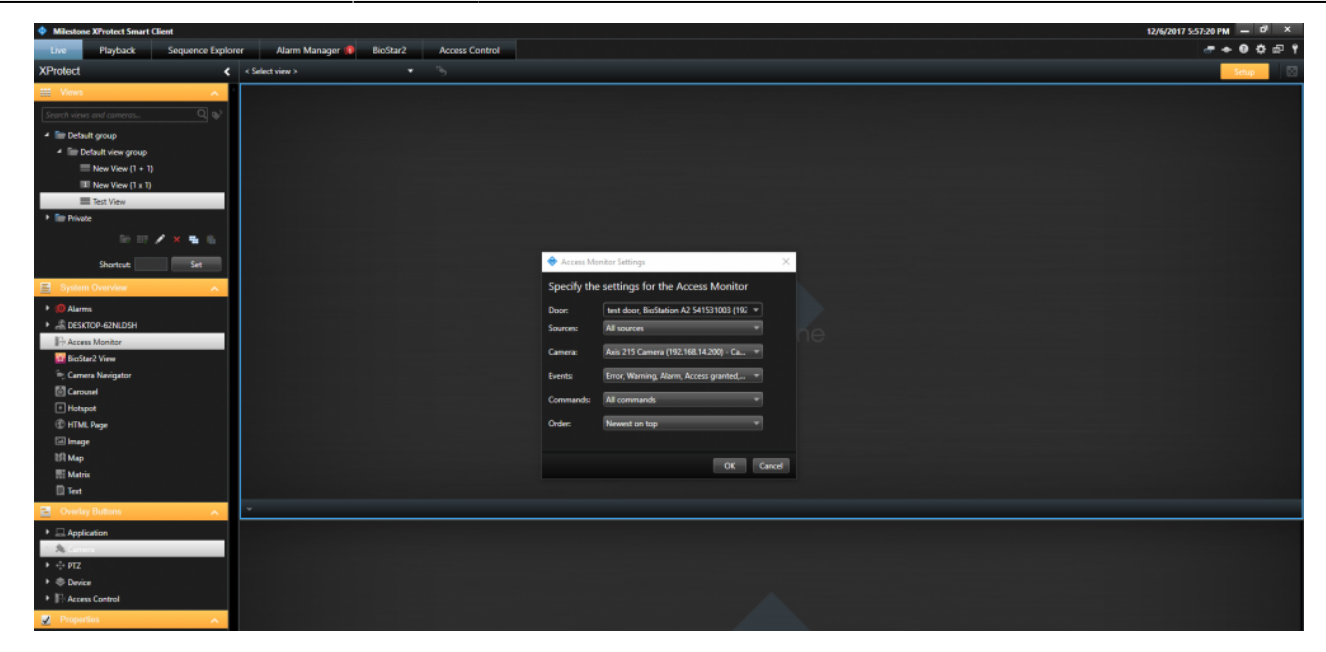

 $\mathsf{OK}$ 

 $Setup$ 

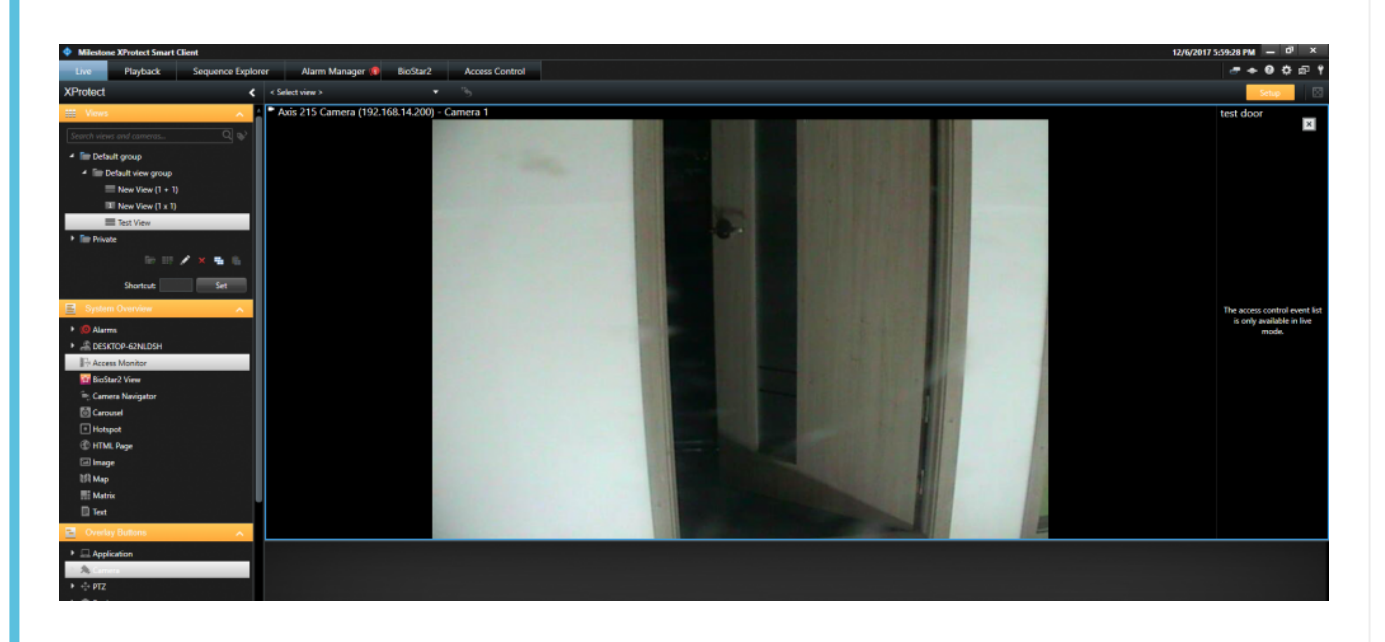

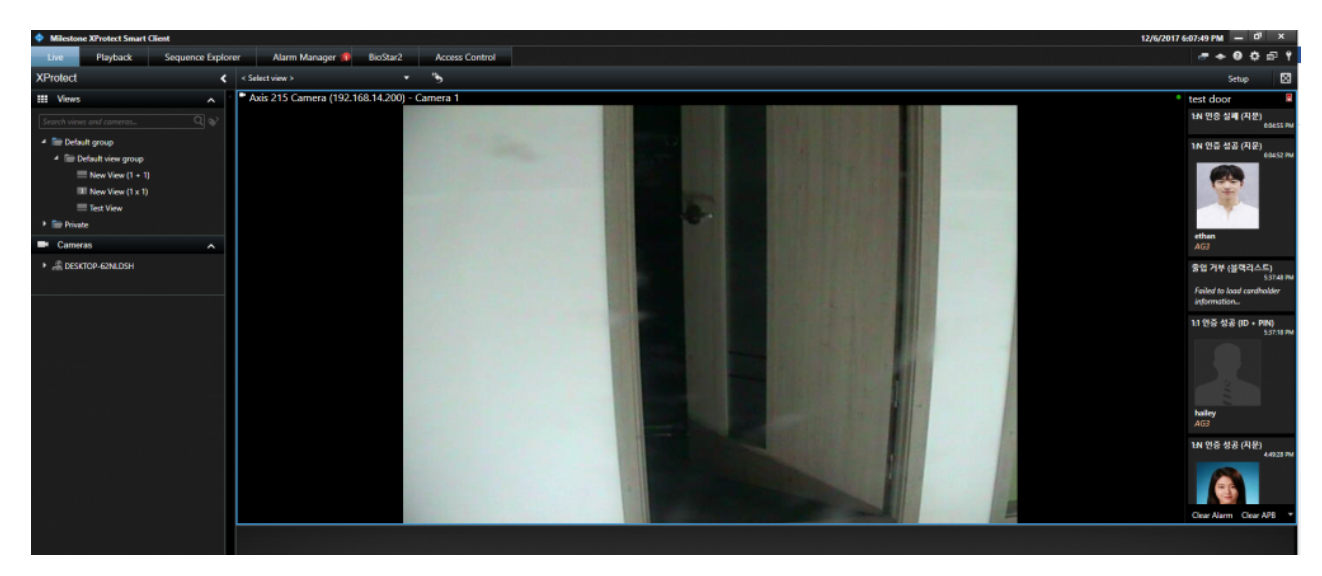

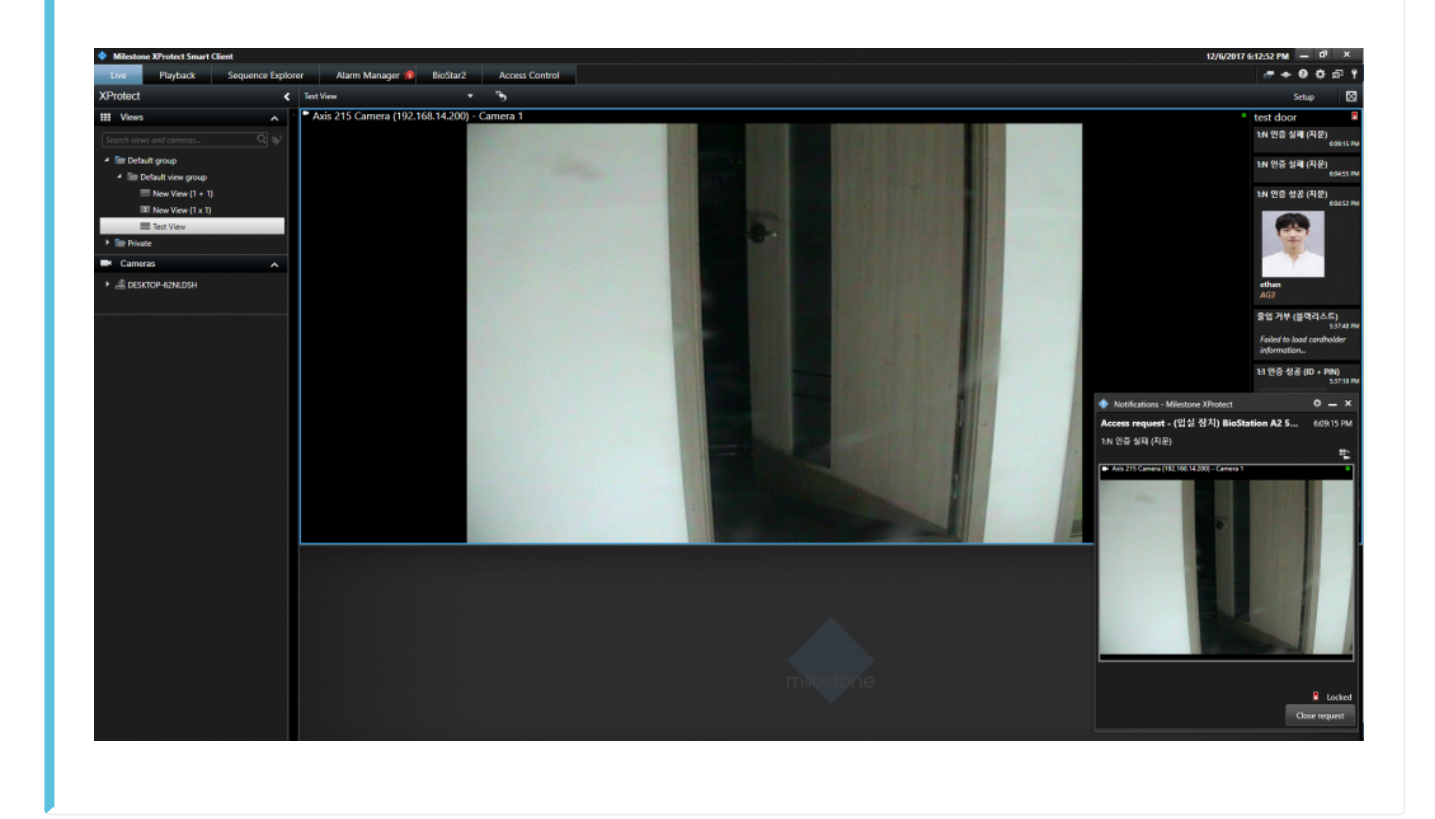

<span id="page-25-0"></span>*<u>2:</u>* 

#### BioStar 2

BioStar 2:

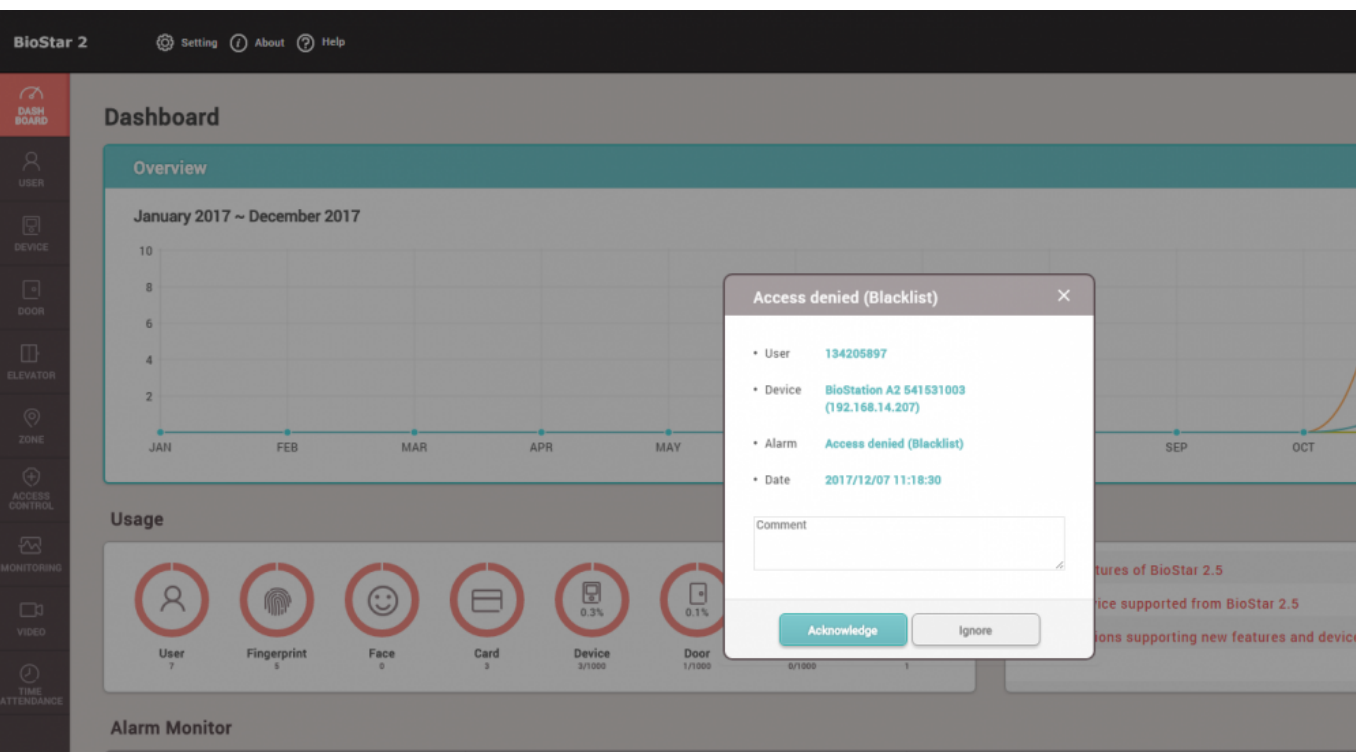

#### Milestone:

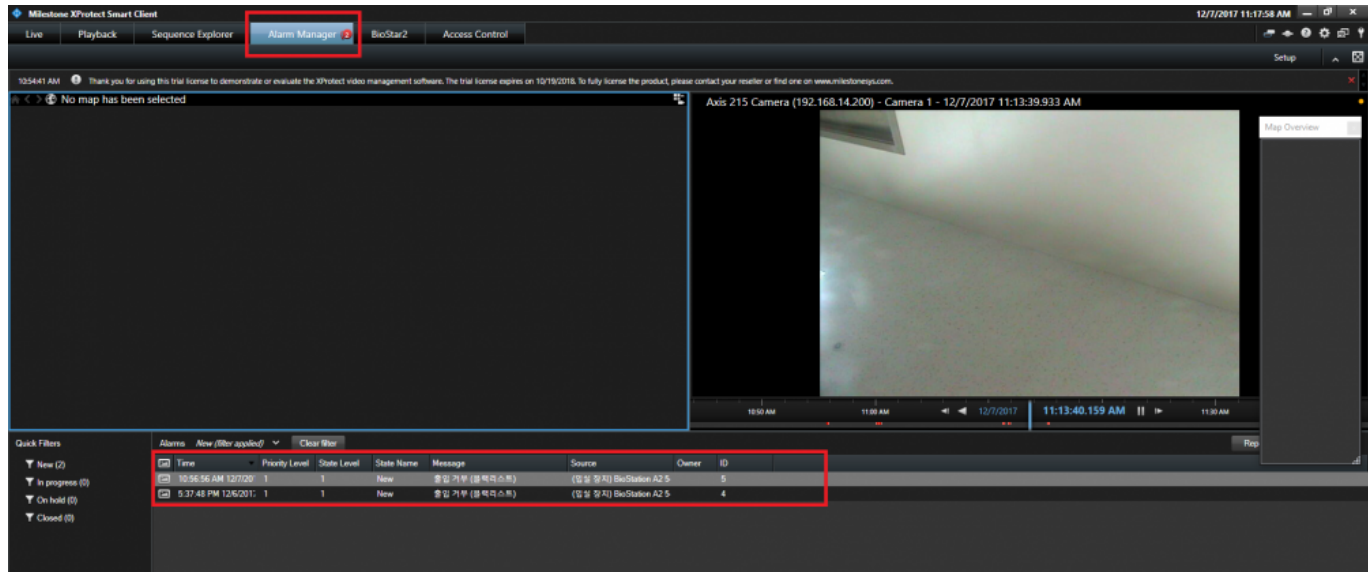

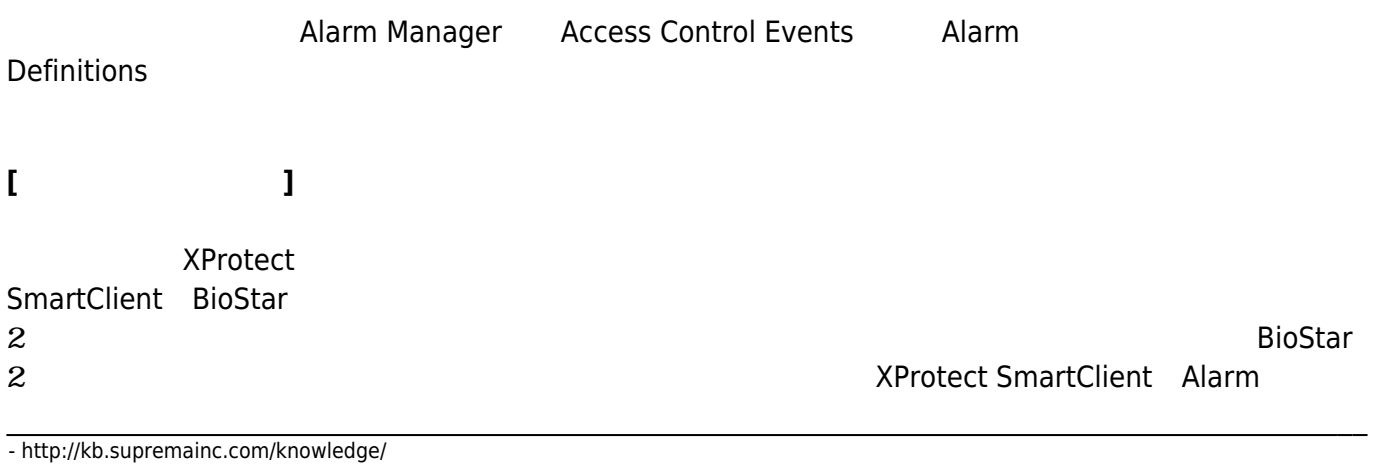

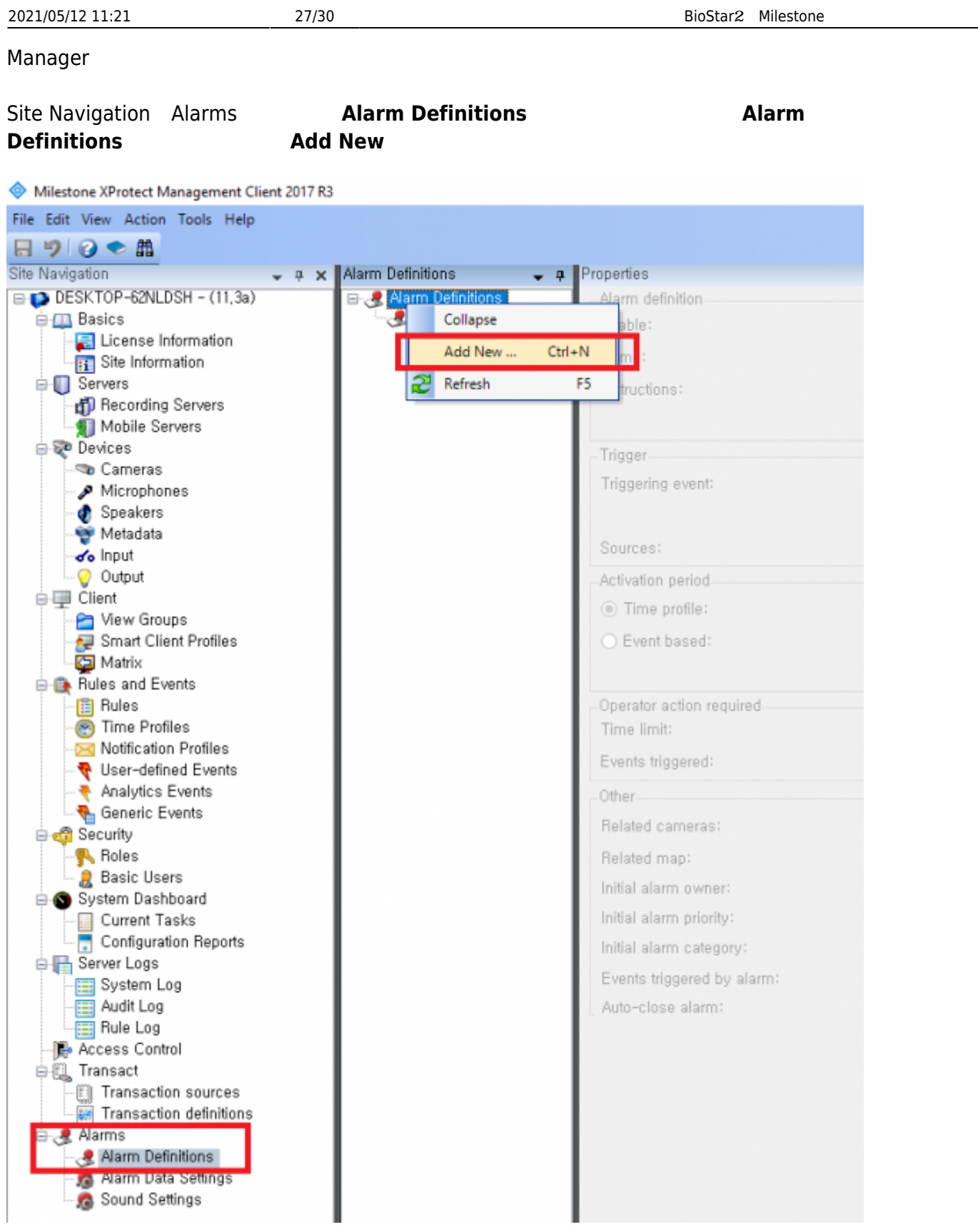

# **Alarm definition Name Access Control Event Categories Trigger Categories Trigger**

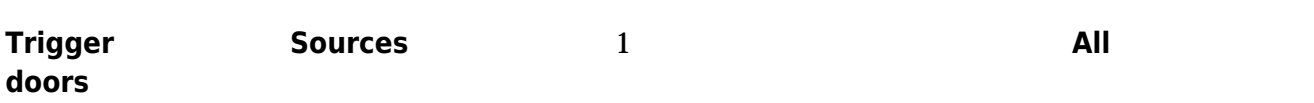

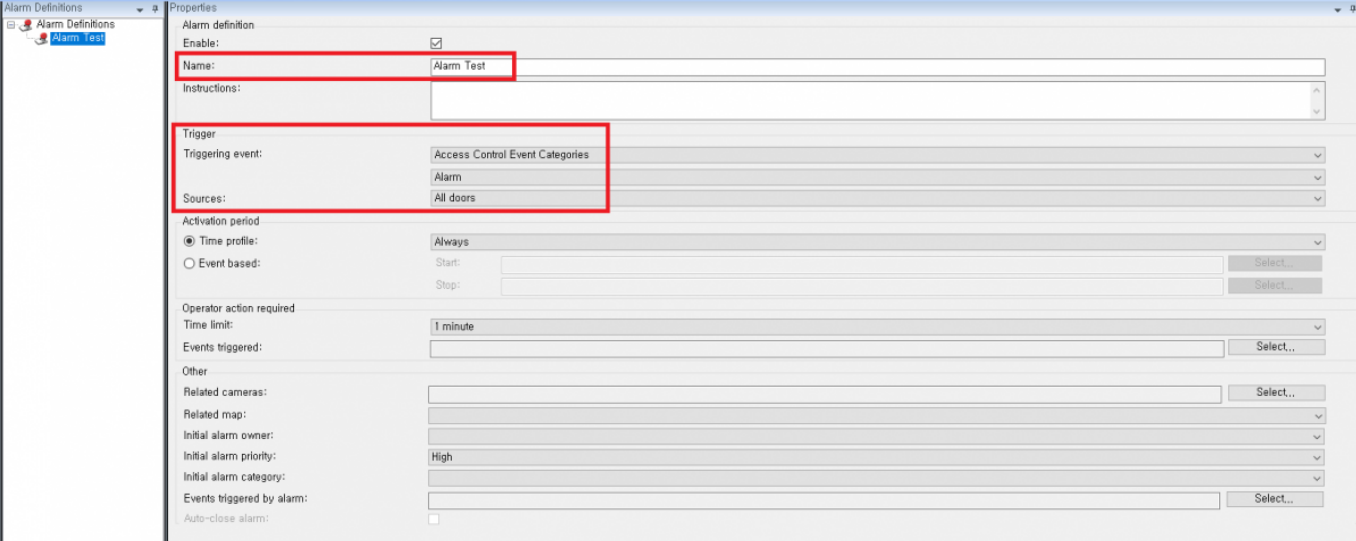

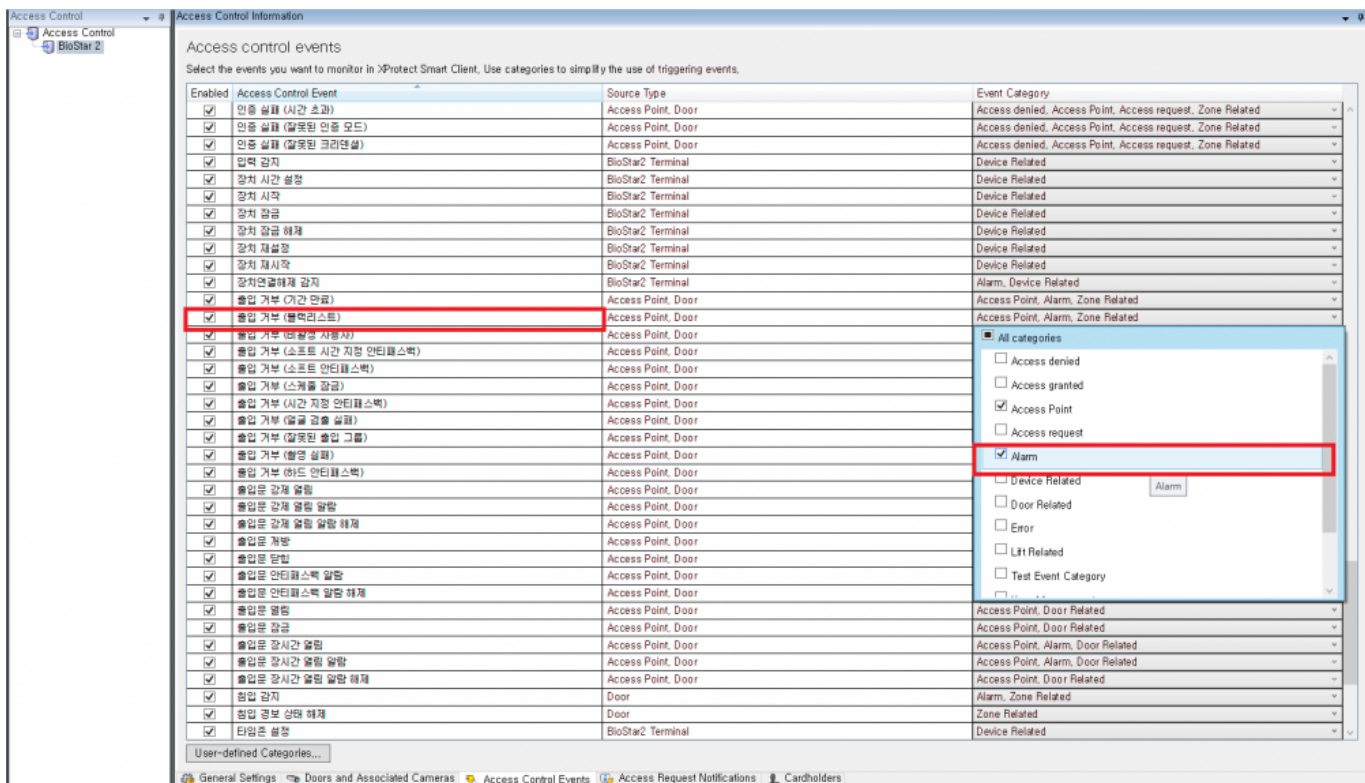

### **機能3: BioStar2**

<span id="page-28-0"></span>Milestone XProtect Smart Client BioStar 2 BioStar 2  $2$  and  $\frac{1}{2}$ 

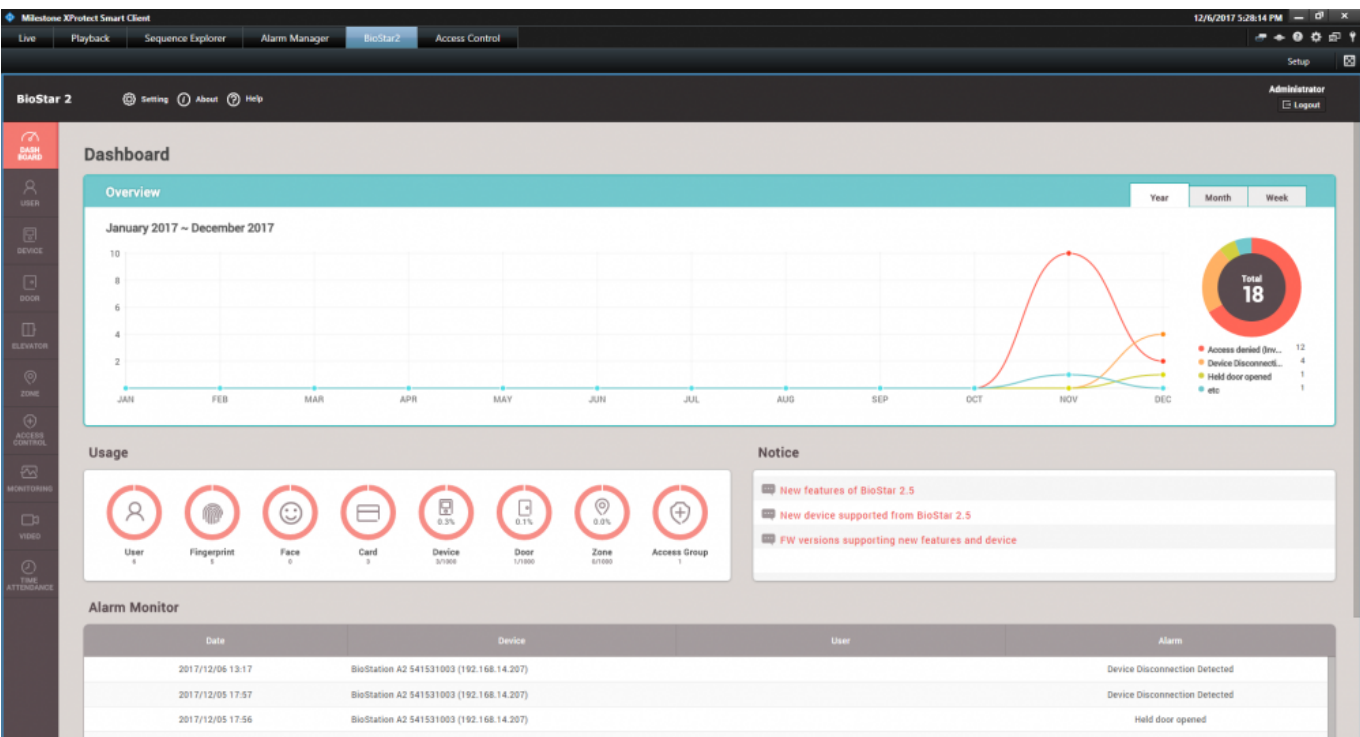

<span id="page-29-0"></span>**4:**  $\blacksquare$ 

BioStar2

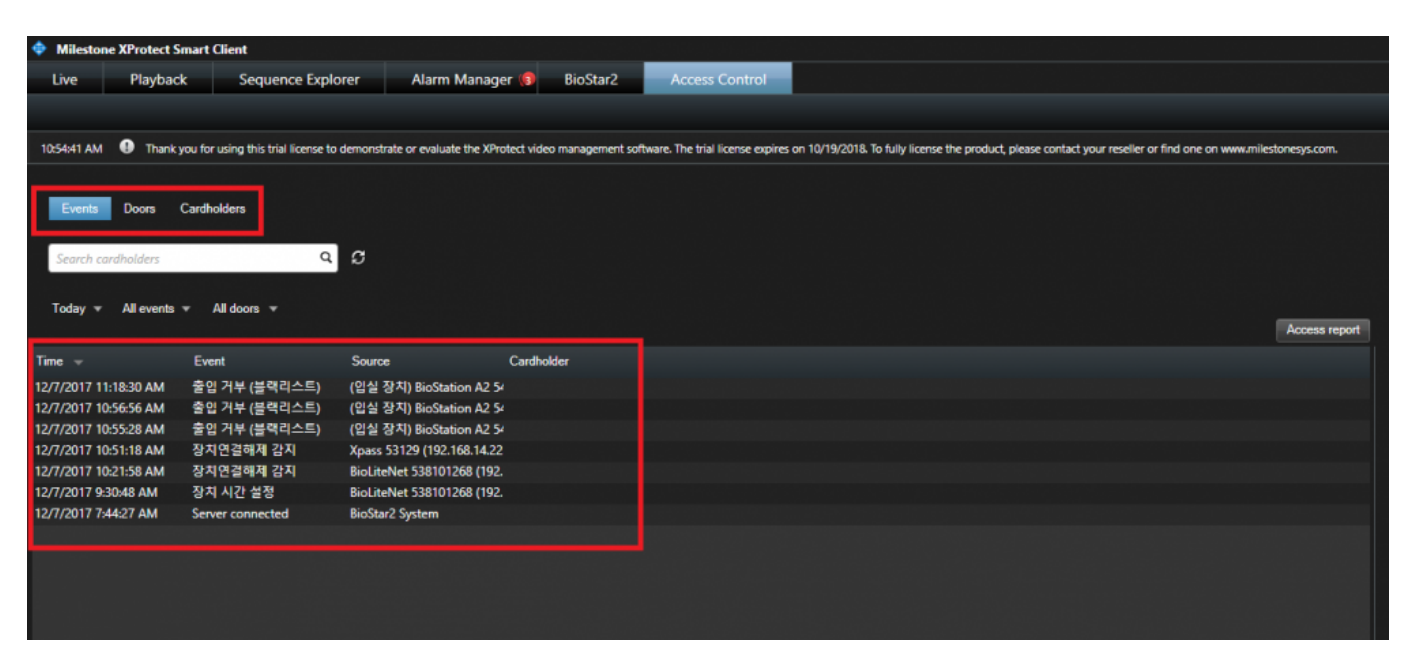

**Access report** PDF

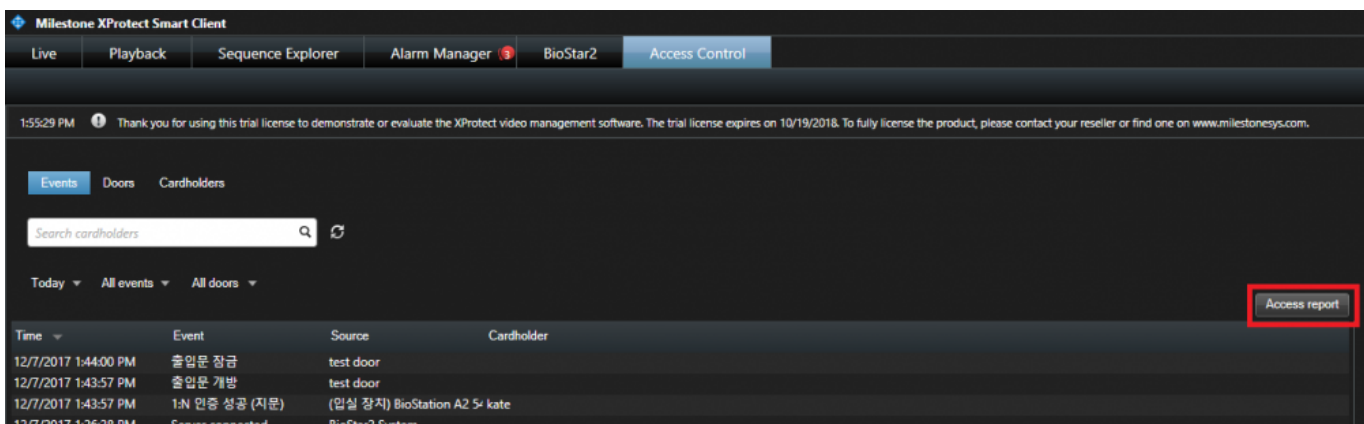

From: <http://kb.supremainc.com/knowledge/>-

Permanent link: **[http://kb.supremainc.com/knowledge/doku.php?id=ja:how\\_to\\_integrate\\_milestone\\_with\\_biostar\\_2](http://kb.supremainc.com/knowledge/doku.php?id=ja:how_to_integrate_milestone_with_biostar_2)**

Last update: **2021/05/07 08:26**